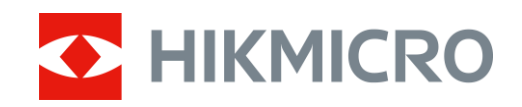

# Digitální puškohled s denním a nočním viděním Řada ALPEX 4K

Uživatelská příručka V5.5.72 202312

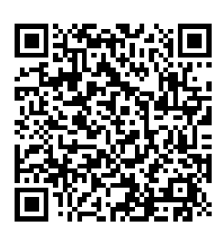

Kontaktujte ná s

# **OBSAH**

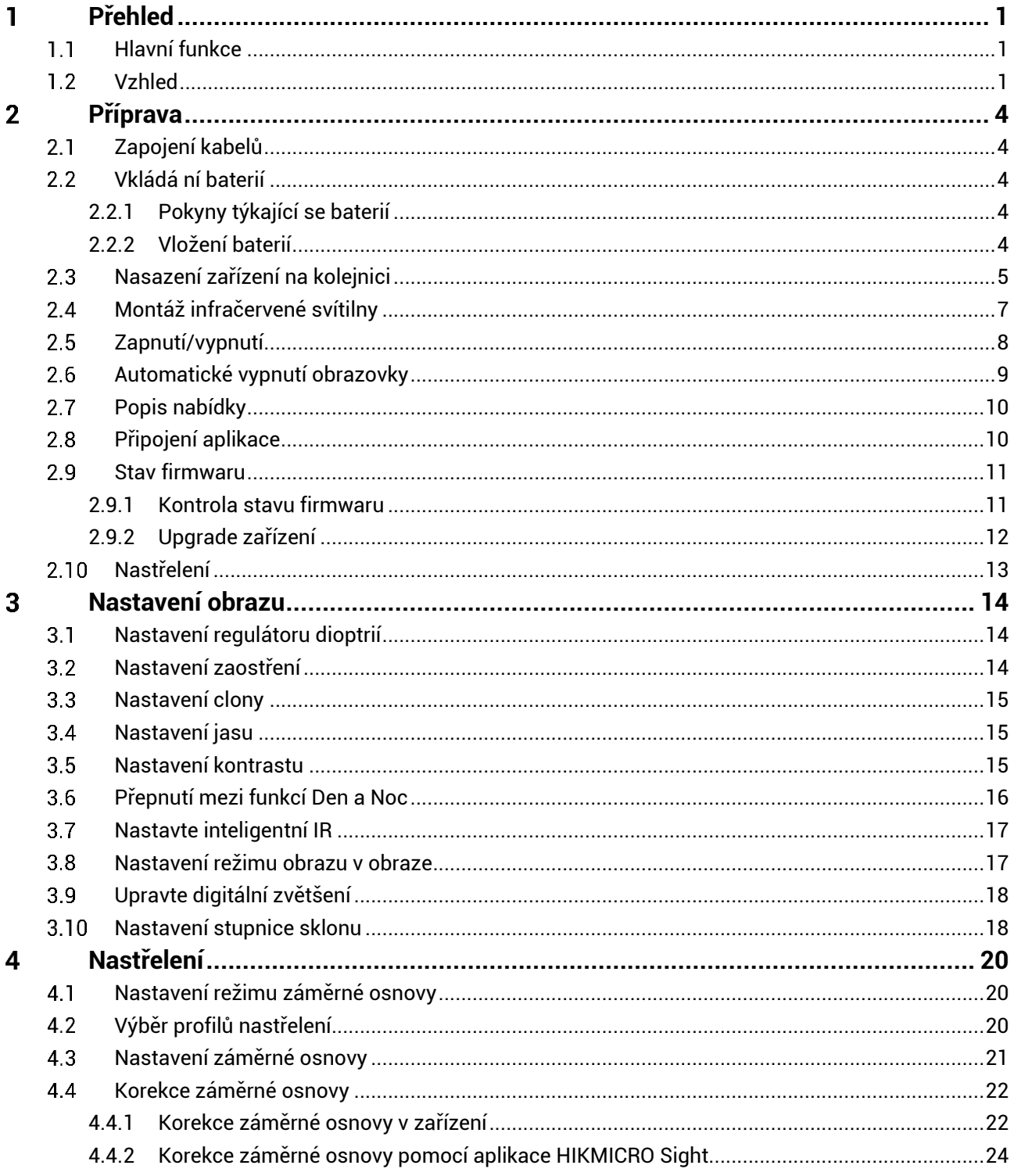

# Digitální puškohled s denním a nočním viděním - uživatelská příručka

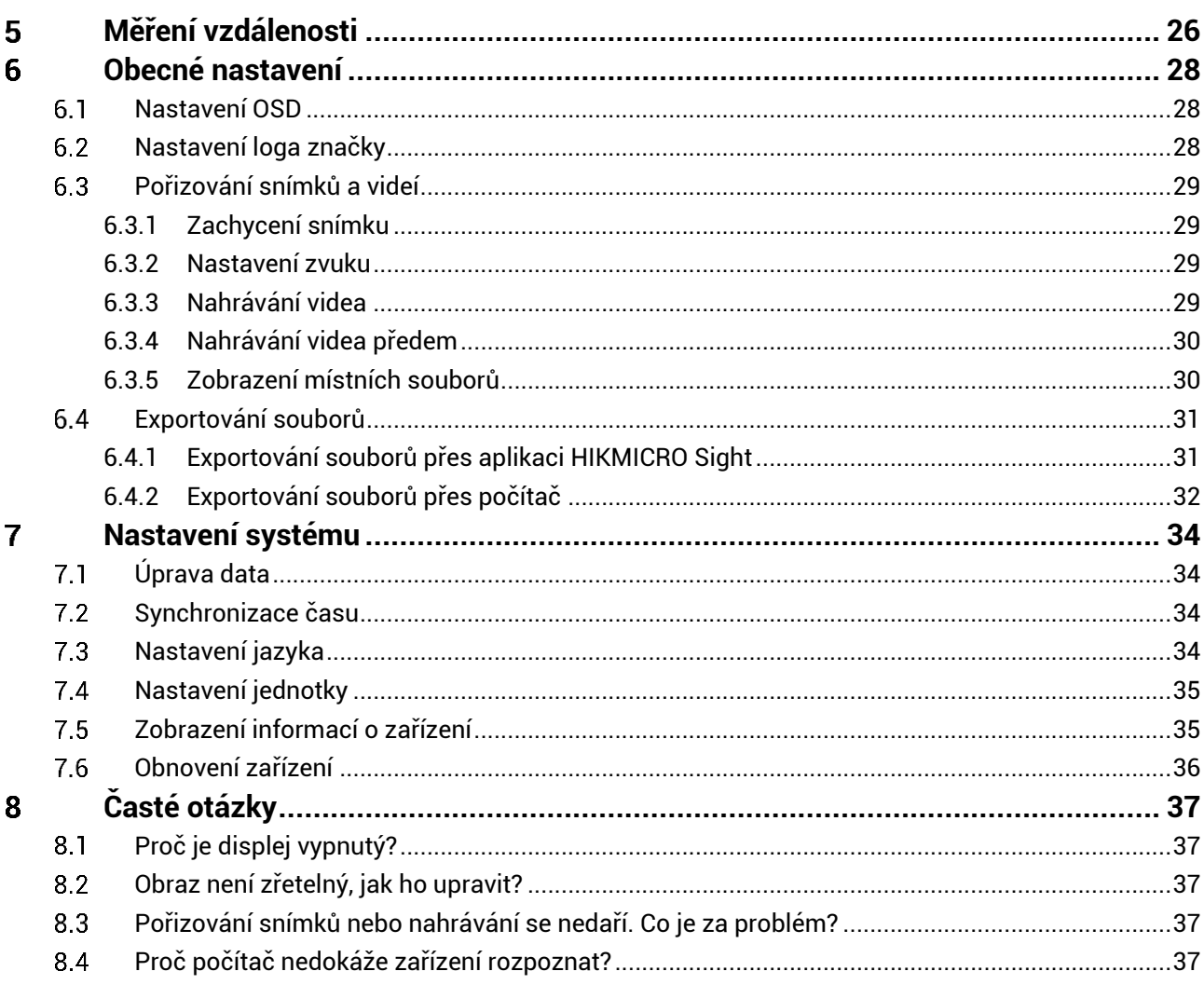

### <span id="page-3-0"></span>**Přehled**  $\mathbf 1$

Digitá lní puškohled s denním a nočním viděním HIKMICRO ALPEX 4K lze používat za jakéhokoli okolního osvětlení, které může nastat. Díky pokročilému detektoru FHD 3 840 x 2 160 a cloně nastavitelné v rozsahu F1,2 až 2,5 poskytuje přes den ultračistý a plně barevný zřetelný obraz v živých barvách a v noci nabízí klasický černobílý obraz. Konstrukce tubusu v tradičním stylu splňuje potřeby profesionálních lovců, kteří si cení tradic a sledují technologickou dokonalost. Puškohled je vhodný pro lov na poli a v lese a k dobrodružným výpravám a záchranným operacím.

### <span id="page-3-1"></span>**Hlavní funkce**  $1.1$

- **Měření vzdálenosti**: Zařízení dokáže detekovat vzdálenost mezi cílem a zařízením.
- **Nastavitelná clona**: Prstenec nastavení clony slouží k nastavení velikosti clony kvůli přizpůsobení různým světelným podmínkám.
- **Přepínání mezi denním a nočním režimem**: Denní/noční/automatický režim umožňuje používat zařízení v různém prostředí.
- **Nastřelení**: Záměrná osnova pomáhá zamířit na cíl rychle a přesně. Viz kapitola *[Nastřelení](#page-22-0)*.
- **Automatické vypnutí obrazovky**: Funkce umožňuje zařízení přejít do pohotovostního režimu nebo se probudit se změnou úhlu. Funkce ztmaví obrazovku, aby se ušetřila energie a prodloužila doba provozu na baterii.
- **Video aktivované zpětným rázem**: Zařízení může automaticky spustit nahrávání před aktivací zpětným rázem a ukončit nahrávání po aktivaci zpětným rázem.
- **Připojení aplikace**: Zařízení dokáže zachycovat snímky a zaznamenávat videa a po připojení k telefonu přes hotspot umožňuje nastavování parametrů pomocí aplikace HIKMICRO Sight.

#### <span id="page-3-2"></span> $1.2$ **Vzhled**

#### $|\mathbf{i}|$ **Pozná mka**

- Vzhled se může u různých modelů lišit. Jako referenci použijte skutečný výrobek.
- Obrázky v této příručce slouží pouze k ilustraci. Jako referenci použijte skutečný výrobek.

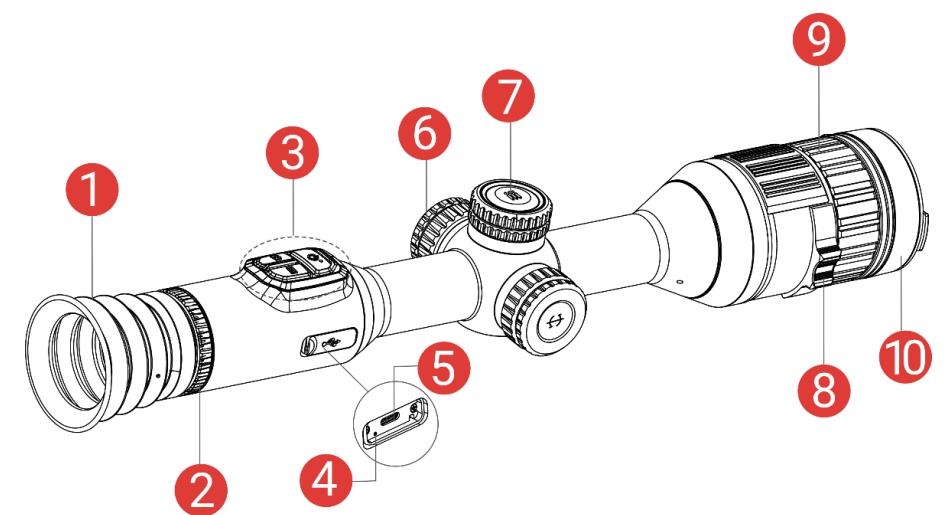

Obrázek 1-1 Vzhled

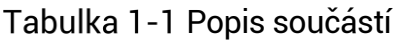

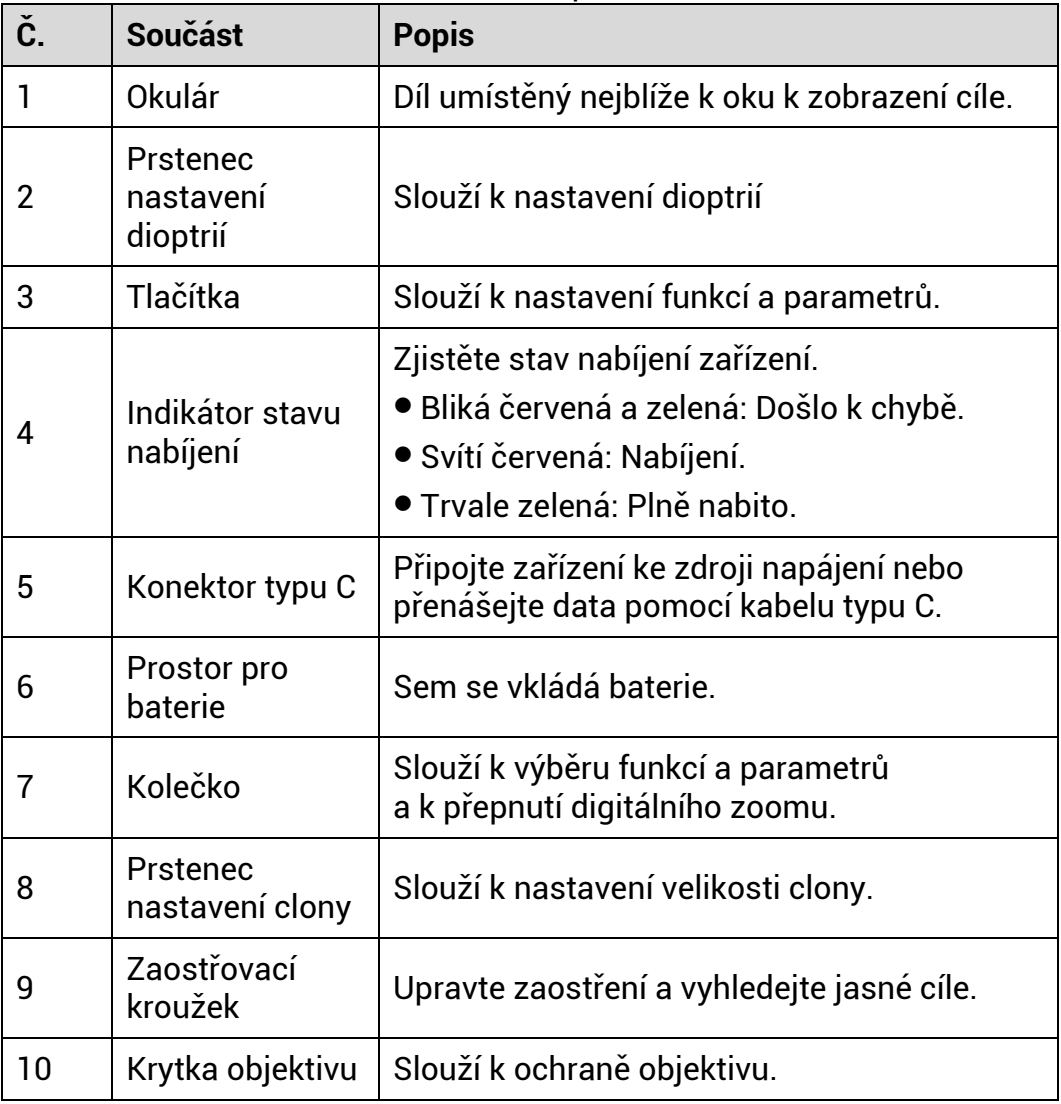

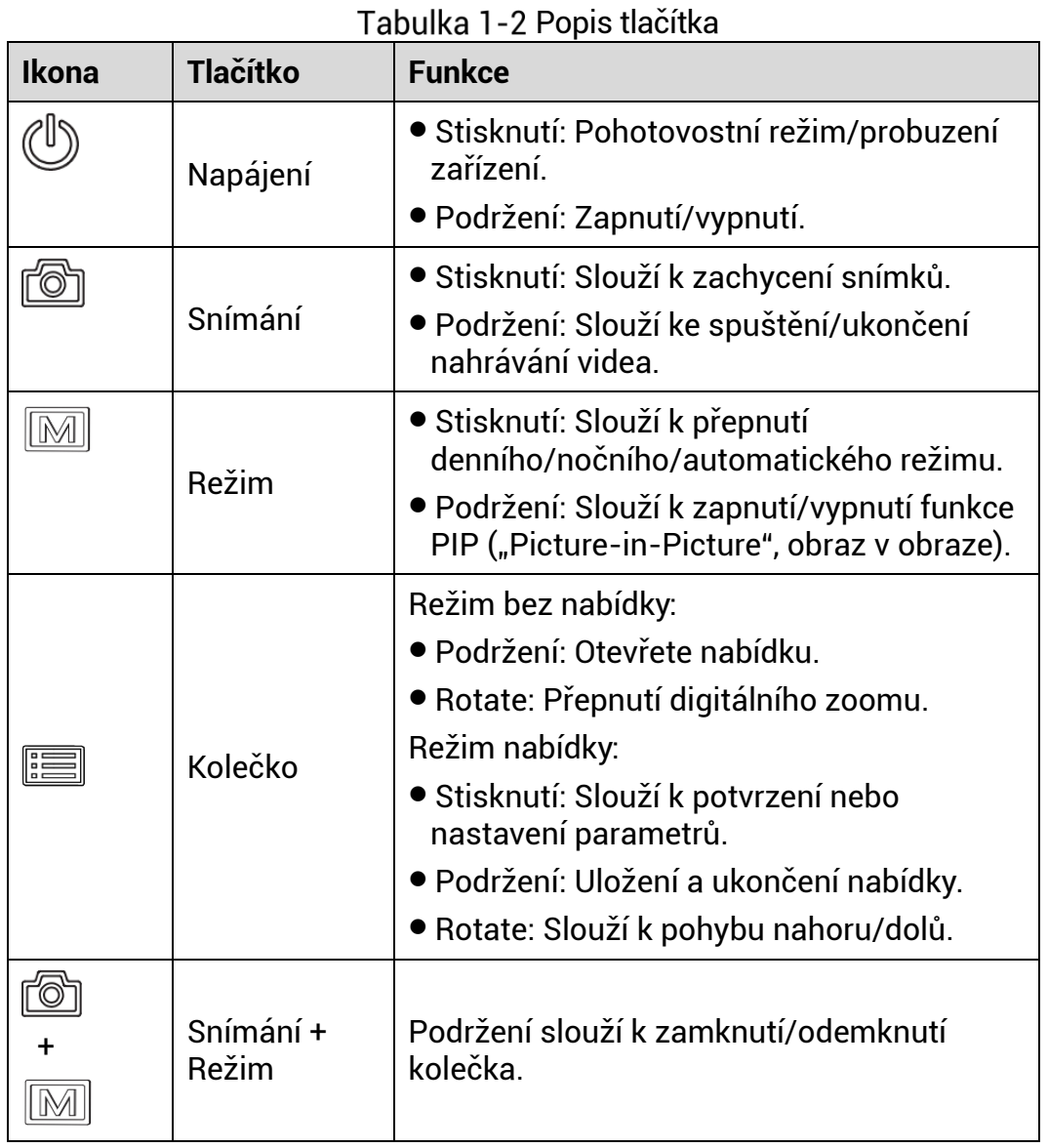

# **Popis tlačítka**

#### $\mathbf{E}$ **Pozná mka**

- Když je zařízení zapnuté, svítí indikátor napájení nepřerušovaně červeně.
- Pokud je povolena funkce automatické ho vypnutí obrazovky a stisknutím  $\overset{\mathbb{O}}{\longrightarrow}$  přejdete do pohotovostního režimu, můžete zařízení také naklonit nebo otočit, aby se probudilo. Viz *[Automatické vypnutí](#page-11-0)  [obrazovky](#page-11-0)* , kde je podrobně popsáno ovládání.

### <span id="page-6-0"></span>**Příprava**  $\mathbf{2}$

### <span id="page-6-1"></span>**Zapojení kabelů**  $2.1$

K napájení zařízení připojte zařízení a napájecí adaptér pomocí kabelu typu C. Případně připojte zařízení a počítač k exportu souborů.

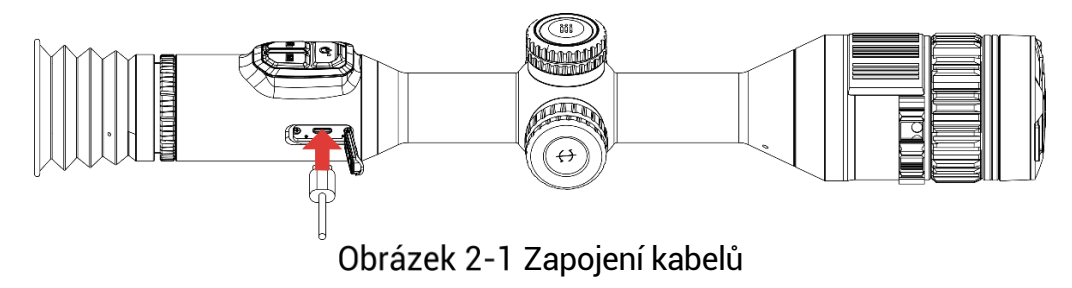

 $|\v{i}|$ **Pozná mka**

Před prvním použitím nabíjejte zařízení po dobu více než 6 hodin.

### <span id="page-6-2"></span> $2.2$ **Vklá dá ní baterií**

#### <span id="page-6-3"></span> $2.2.1$ Pokyny týkající se baterií

- Pokud zařízení nebudete delší dobu používat, externí baterii z něj vyjměte.
- Typ externí dobíjecí baterie je 18650 a velikost baterie by měla být 19 mm x 70 mm. Jmenovité napětí je 3,6 V stejn. a kapacita baterie je 3 200 mAh.
- Typ vestavěné baterie je nabíjecí lithium-iontová baterie a velikost baterie musí být 23 mm x 67 mm. Jmenovité napětí je 3,635 V a kapacita baterie je 3 350 mAh.

#### <span id="page-6-4"></span>Vložení baterií  $2.2.2$

Vložte baterie do prostoru pro baterie.

# *Kroky*

Otočte krytem bateriového prostoru proti směru hodinových ručiček, abyste ho uvolnili.

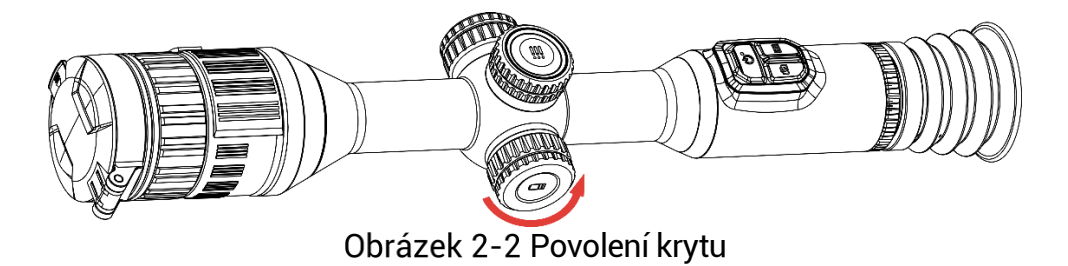

2. Vložte baterii do prostoru pro baterii kladným označením směrem dovnitř.

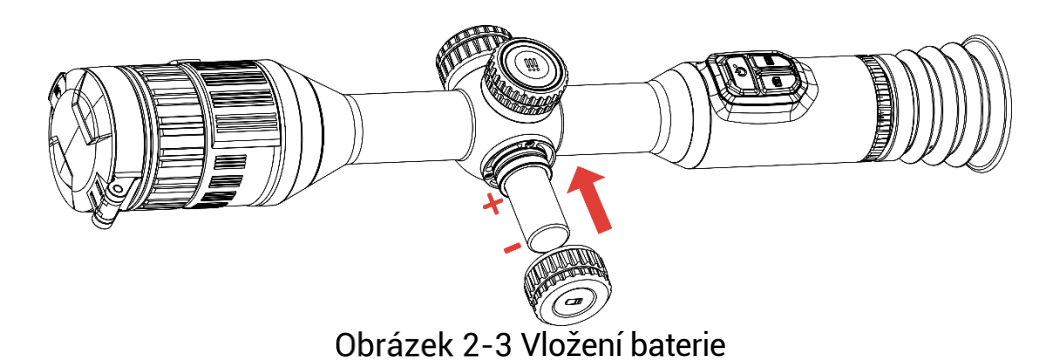

Otočte krytem bateriového prostoru ve směru hodinových ručiček, abyste ho utáhli.

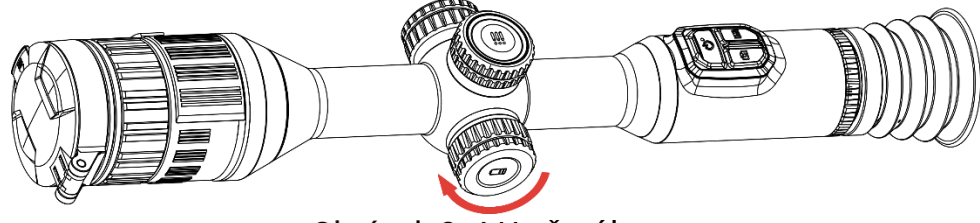

Obrázek 2-4 Utažení krytu

### <span id="page-7-0"></span>**Nasazení zařízení na kolejnici**  $2.3$

### *Kroky*

Odšroubujte vrchní část prstence inbusovým klíčem.

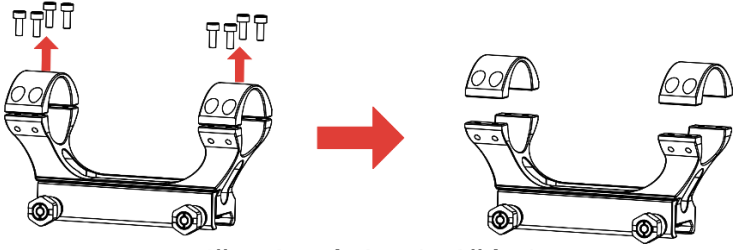

Obrázek 2-5 Odšroubování vrchní části prstence

Umístěte zařízení do dolní poloviny prstence a zarovnejte horní otvory s dolními otvory.

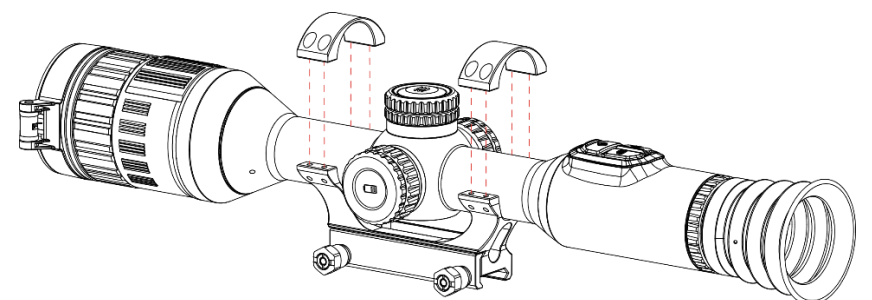

Obrázek 2-6 Umístění zařízení do prstence

3. Vložte a utáhněte šrouby.

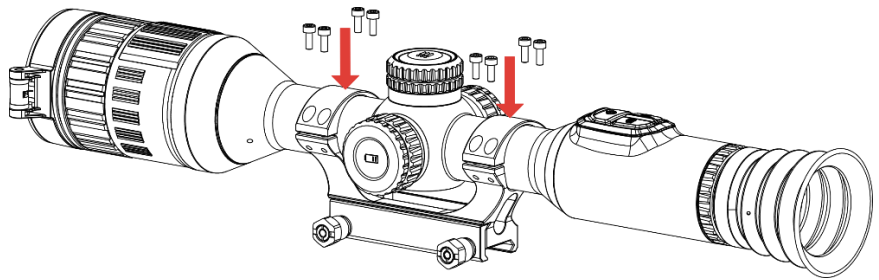

Obrázek 2-7 Utažení šroubů

Uvolněte šrouby na dolní polovině prstence.

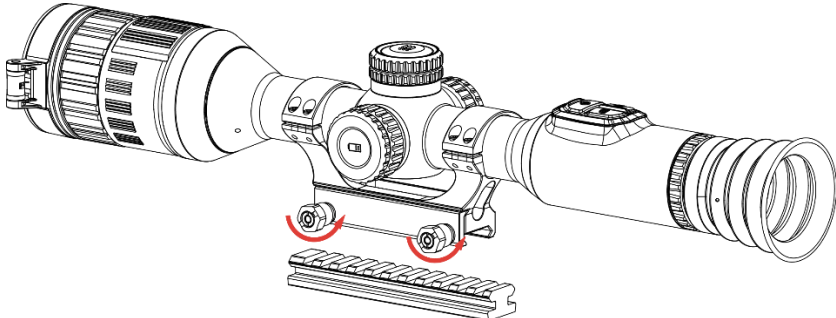

Obrázek 2-8 Uvolnění šroubů

Připojte spodní polovinu prstence k liště a utáhněte šrouby na prstenci. Ujistěte se, že zařízení zůstalo ve vodorovné poloze.

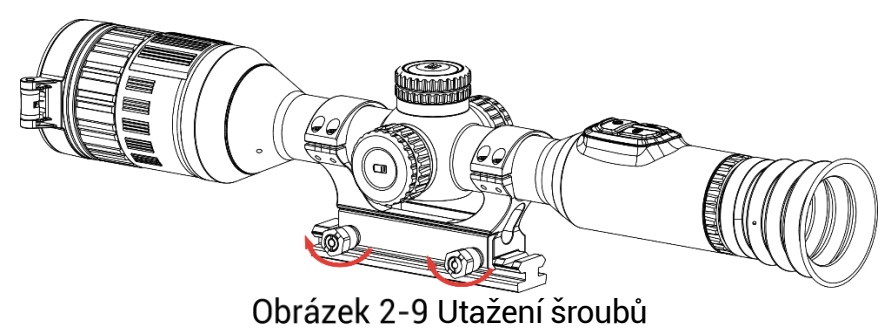

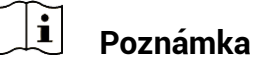

- Prstenec se může u různých modelů lišit. Řiďte se prosím produktem, který máte.
- Prstenec si zakupte samostatně.
- Pomocí hadříku nepouštějícího vlákna vyčistěte základnu zařízení a kolejnici.

### <span id="page-9-0"></span>**Montáž infračervené svítilny**  $2.4$

### *Kroky*

Otevřete držák infračervené svítilny a nasaďte zařízení na držák infračervené svítilny.

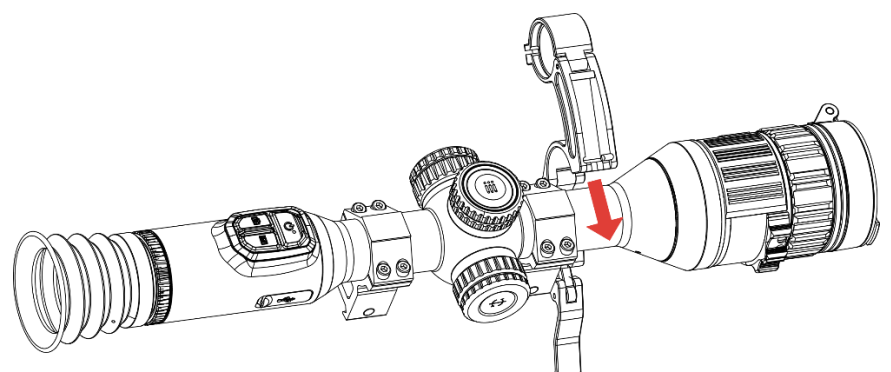

Obrázek 2-10 Otevření držáku infračervené svítilny

2. Stisknutím páčky zajistěte držák, jak ukazuje obrázek.

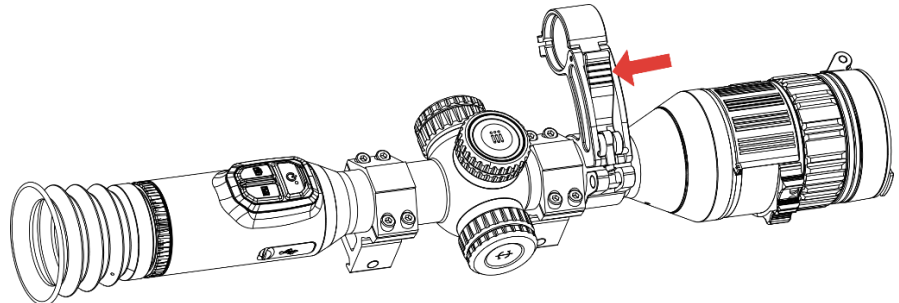

Obrázek 2-11 Uzamčení páčky

3. Otočením krytu baterie infračervené svítilny proti směru hodinových ručiček jej sejměte a protáhněte infračervenou svítilnu obručí držáku, poté otočte krytem baterie infračervené svítilny ve směru hodinových ručiček a utáhněte jej.

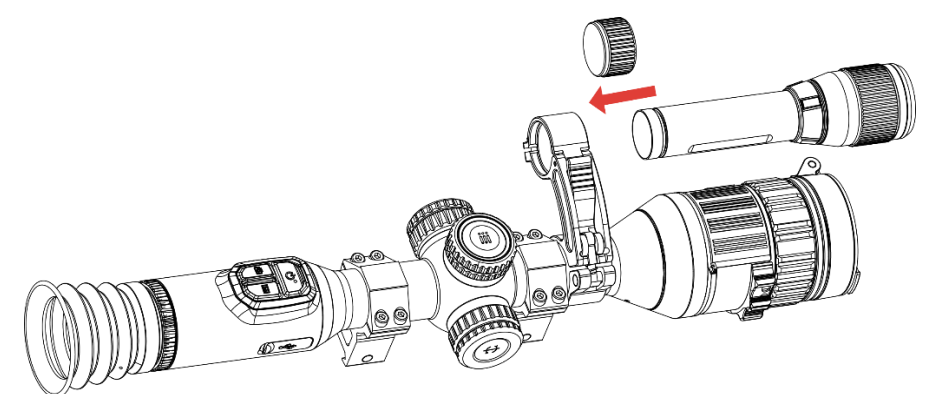

Obrázek 2-12 Protažení infračervené svítilny

Utáhněte šrouby a upevněte infračervenou svítilnu.

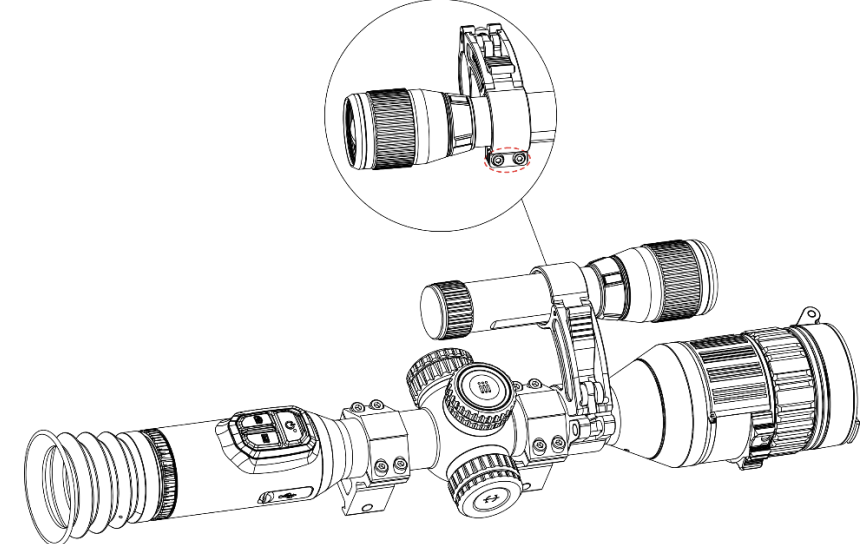

Obrázek 2-13 Upevnění infračervené svítilny

#### $|\mathbf{i}|$ **Pozná mka**

- Otáčením páčky nastavte držák infračervené svítilny. Při neustálém otáčení proti směru hodinových ručiček se páčka rozloží na díly. Otáčením páčky ve směru hodinových ručiček ji namontujte.
- Dbejte na to, aby protiskluzový vzor páčky byl při jejím stisknutí směrem ven.
- Zakupte si držák infračervené svítilny a infračervenou svítilnu samostatně.

### <span id="page-10-0"></span>**Zapnutí/vypnutí**  $2.5$

### **Zapnutí**

Pokud je zařízení připojené kabelem nebo je baterie dostatečně nabitá, podržením tlačítka  $\overline{\mathbb{Q}}$  zapnete zařízení.

### **Vypnutí**

Pokud je zařízení zapnuté, vypnete ho podržením tlačítka  $\mathbb{O}$ .

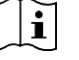

### **Pozná mka**

- Při vypínání zařízení se zobrazí odpočítávání vypnutí. Stisknutím jakéhokoli tlačítka můžete odpočítávání přerušit a zrušit vypnutí.
- Automatické vypnutí při slabých bateriích zrušit nelze.

### **Automatické vypíná ní**

Můžete nastavit čas automatického vypnutí zařízení.

### *Kroky*

- Podržením kolečka zobrazíte nabídku.
- Přejděte k nabídce **Pokročilá nastavení** a vyberte položku **Obecná nastavení**.
- 3. Otáčením kolečka vyberte ikonu (b) a stisknutím kolečka přejděte do rozhraní konfigurace.
- Otáčením kolečka vyberte čas automatického vypnutí podle potřeby a stisknutím kolečka volbu potvrďte.
- Podržením kolečka volbu uložte a opusťte nabídku.

#### $\mathbf{F}$ **Pozná mka**

● Viz ikona baterie se stavem baterie. **Zalež** znamená, že baterie je plně

nabitá, □ znamená, že baterie je vybitá a □ znamená, že nabíjení baterie je abnormální.

- Když se zobrazí poznámka o slabém nabití, baterie nabijte.
- K automatickému vypnutí dojde pouze v případě, že zařízení přejde do pohotovostního režimu a zároveň není připojené k aplikaci HIKMICRO Sight.
- Odpočítávání času automatického vypnutí se znovu spustí, jakmile zařízení znovu přejde do pohotovostního režimu nebo jakmile se restartuje.

### <span id="page-11-0"></span>**Automatické vypnutí obrazovky**  $2.6$

Funkce automatického vypnutí obrazovky ztmaví obrazovku, čímž šetří energii a prodlužuje dobu provozu na baterii.

### *Kroky*

- 1. Povolení automatického vypnutí obrazovky.
	- Podržením kolečka zobrazíte nabídku.
	- Přejděte k nabídce **Pokročilá nastavení** a otáčením kolečka

vyberte ikonu

- Stisknutím kolečka povolte automatické vypnutí obrazovky.
- Podržením kolečka uložte nastavení a opusťte nabídku.
- 2. Když je displej zapnutý, můžete do pohotovostního režimu přejít jedním z následujících způsobů:
	- Nakloňte zařízení směrem dolů o více než 70°.
	- Otočte zařízení do vodorovné polohy o více než 75°.
	- Nechte zařízení v klidu a 5 minut s ním nehýbejte.
- Při vypnutém displeji můžete zařízení probudit jedním z následujících způsobů:
	- Nakloňte zařízení směrem dolů od 0° do 60° nebo nahoru .
	- Otočte zařízení ve vodorovném směru od 0° do 75°.
	- $\bullet$  Stiskněte  $\circlearrowright$  pro probuzení zařízení.

### <span id="page-12-0"></span> $2.7$ **Popis nabídky**

V rozhraní živého zobrazení zobrazíte nabídku podržením kolečka.

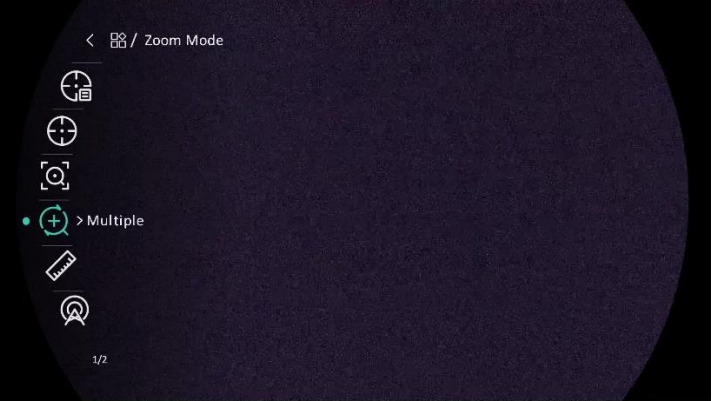

Obrázek 2-14 Popis nabídky

### <span id="page-12-1"></span> $2.8$ **Připojení aplikace**

Pomocí hotspotu připojte zařízení k aplikaci HIKMICRO Sight. Můžete pak na telefonu pořizovat snímky, nahrávat videa nebo konfigurovat parametry.

### *Kroky*

1. Chcete-li aplikaci HIKMICRO Sight stáhnout, vyhledejte ji v obchodech App Store (systémy iOS) nebo Google Play™ (systémy Android). Můžete ji také stáhnout a nainstalovat naskenováním kódu QR.

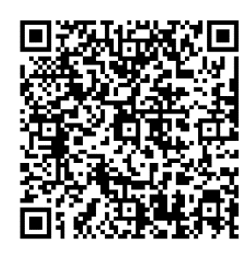

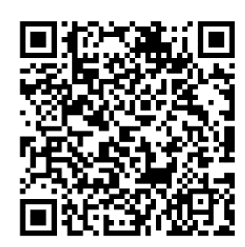

Systém Android **Systém** iOS

- Podržením kolečka zobrazíte nabídku.
- 

Přejděte k nabídce **Pokročilá nastavení** a otáčením kolečka

vyberte ikonu

- 4. Stisknutím kolečka přejděte do rozhraní nastavení.
- Otáčením kolečka vyberte možnost **Hotspot**. Funkce hotspotu je zapnutá .
- Zapněte síť WLAN telefonu a připojte ji k hotspotu.
	- Název hotspotu: HIKMICRO\_sériové číslo
	- Heslo hotspotu: sériové číslo
- Otevřete aplikaci a připojte telefon k zařízení. Na telefonu si můžete zobrazit rozhraní zařízení.

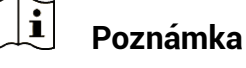

- Zařízení se nemůže připojit k aplikaci, pokud zadáte několikrát chybné heslo. Informace o resetování zařízení a opětovném připojení aplikace viz část *[Obnovení zařízení](#page-38-0)*.
- Zařízení by mělo být při prvním použití aktivováno. Výchozí heslo je po aktivaci nutné změnit.

#### <span id="page-13-0"></span>**Stav firmwaru**  $2.9$

#### <span id="page-13-1"></span>Kontrola stavu firmwaru  $2.9.1$

### *Kroky*

Otevřete aplikaci HIKMICRO Sight a propojte s ní zařízení.

Zkontrolujte, zda se v rozhraní pro správu zařízení zobrazí výzva k aktualizaci. Pokud se nezobrazí vý zva k aktualizaci, jedná se o nejnovější verzi firmwaru. V opačném případě firmware není nejnovější verze.

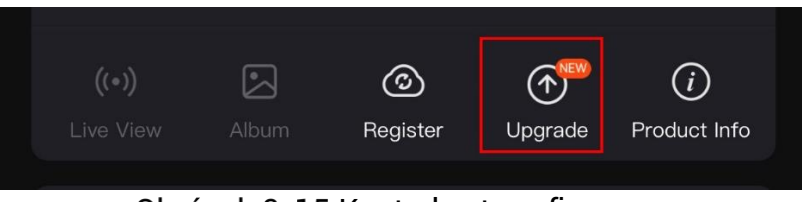

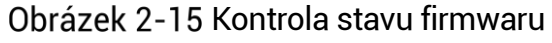

(Volitelné:) Pokud firmware není nejnovější verze, zařízení upgradujte. Viz kapitola *[Upgrade](#page-14-0) zařízení.*

#### <span id="page-14-0"></span> $2.9.2$ Upgrade zařízení

### **Upgrade zařízení pomocí aplikace HIKMICRO Sight**

### *Kroky*

- Otevřete aplikaci HIKMICRO Sight a propojte s ní zařízení.
- 2. Klepnutím na výzvu k aktualizaci vstupte do rozhraní pro aktualizaci firmwaru.
- 3. Klepnutím na tlačítko Upgradovat spusťte upgrade.

#### $\mathbf{H}$ **Pozná mka**

Ovládání upgradování se může lišit v zá vislosti na aktualizacích aplikace. Jako referenci použijte skutečnou verzi aplikace.

### **Upgrade zařízení pomocí počítače**

### *Než začnete*

Nejprve získejte balíček upgradu.

### *Kroky*

- Propojte zařízení a počítač pomocí kabelu.
- Otevřete rozpoznaný disk, zkopírujte soubor upgradu a vložte jej do kořenového adresáře zařízení.
- 3. Odpojte zařízení od počítače.
- 4. Restartujte zařízení a zařízení se automaticky upgraduje. Proces upgradu se zobrazí v hlavním rozhraní.

# **Varová ní**

Zajistěte, aby bylo zařízení během přenosu balíčku upgradu připojeno k počítači. V opačném případě může dojít k nežádoucí závadě upgradu, poškození firmwaru atd.

### <span id="page-15-0"></span>**Nastřelení** 2.10

K zobrazení polohy cíle lze povolit záměrnou osnovu. K přesnější úpravě záměrné osnovy pomáhají funkce jako Zmrazit a Zoom. Podrobné pokyny viz *[Nastřelení](#page-22-0)*.

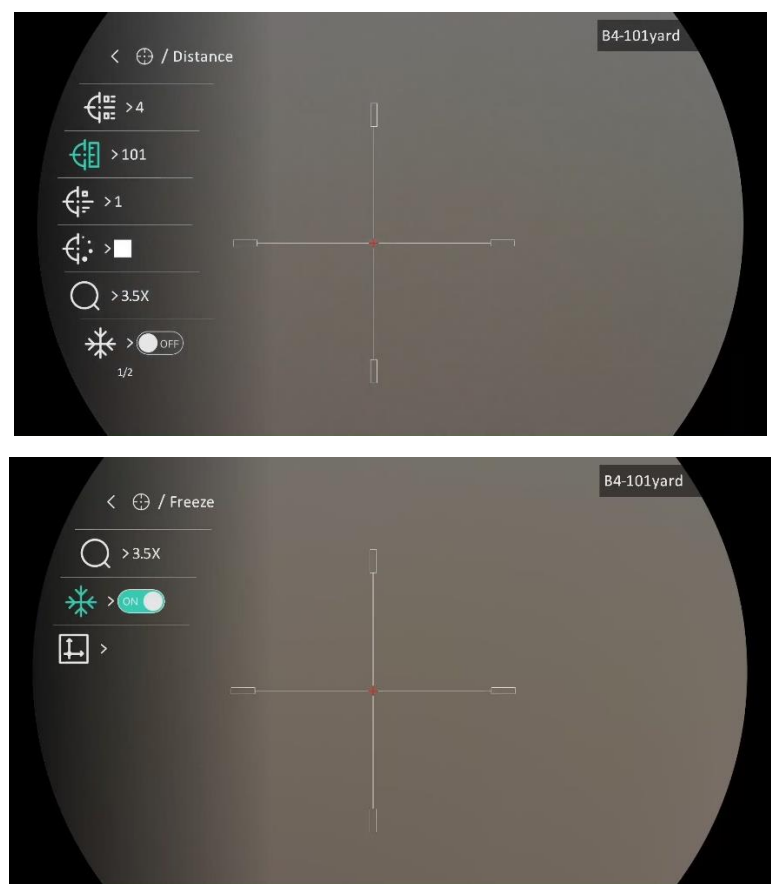

Obrázek 2-16 Nastřelení

### <span id="page-16-0"></span>**Nastavení obrazu** 3

#### <span id="page-16-1"></span>**Nastavení regulá toru dioptrií**  $3.1$

### *Kroky*

- 1. Zapněte zařízení.
- 2. Otevřete krytku objektivu.
- 3. Uchopte zařízení a zkontrolujte, zda vám okulár zakrývá oko.
- Nastavujte prstenec nastavení dioptrií, dokud nebudou informace OSD nebo obraz zřetelný.

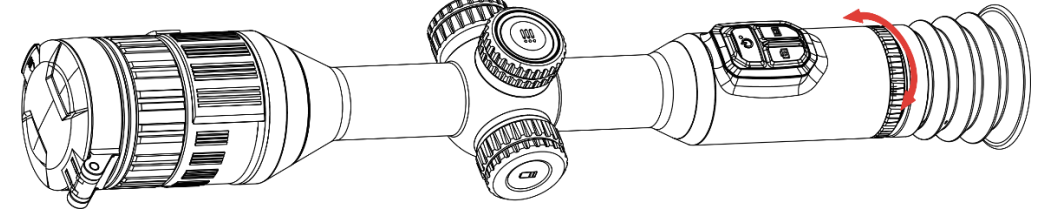

Obrázek 3-1 Nastavení regulátoru dioptrií

### $\lfloor \mathbf{i} \rfloor$ **Pozná mka**

Při nastavování regulátoru dioptrií se NEDOTKNĚTE povrchu objektivu, abyste zabránili šmouhám na objektivu.

### <span id="page-16-2"></span>**Nastavení zaostření**  $3.2$

# *Kroky*

- Zapněte zařízení.
- 2. Uchopte zařízení a zkontrolujte, zda vám okulár zakrývá oko.
- Otáčejte zaostřovacím kroužkem, dokud nebude obraz zřetelný.

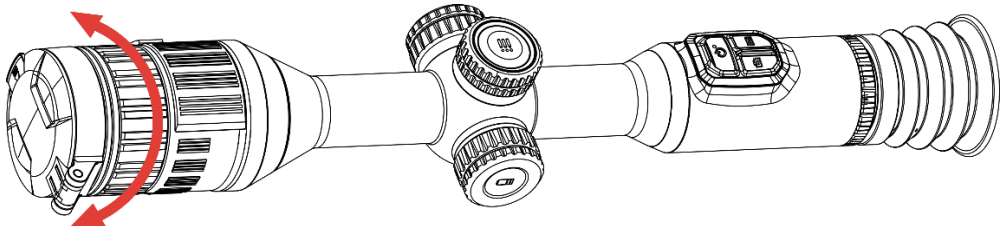

Obrázek 3-2 Nastavení zaostření

#### $|\mathbf{i}|$ **Pozná mka**

Při zaostřování se nedotkněte povrchu objektivu, abyste zabránili šmouhám na objektivu.

#### <span id="page-17-0"></span> $3.3$ **Nastavení clony**

### *Kroky*

- Zapněte zařízení.
- 2. Uchopte zařízení a zkontrolujte, zda vám okulár zakrývá oko.
- Otáčením prstence nastavení clony upravte clonu, aby byla přizpůsobena různým světelným podmínkám.

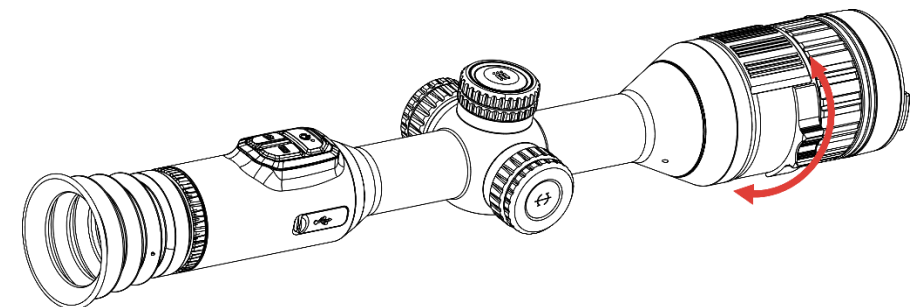

Obrázek 3-3 Nastavení clony

#### <span id="page-17-1"></span> $3.4$ **Nastavení jasu**

Jas obrazovky můžete nastavit v nabídce.

### *Kroky*

- Podržením kolečka zobrazíte nabídku.
- 2. Otáčením kolečka vyberte ikonu **pod postaval stupili za stisknutím kolečka** volbu potvrďte.
- Otáčením kolečka upravte jas displeje.
- Podržením kolečka uložte nastavení a opusťte nabídku.

#### <span id="page-17-2"></span> $3.5$ **Nastavení kontrastu**

### *Kroky*

- Podržením kolečka zobrazíte nabídku.
- 2. Otáčením kolečka vyberte ikonu <sup>D</sup>a stisknutím kolečka volbu potvrďte.
- Otáčením kolečka upravte kontrast.
- Podržením kolečka uložte nastavení a opusťte nabídku.

### <span id="page-18-0"></span>**Přepnutí mezi funkcí Den a Noc** 3.6

V různých scénách můžete vybrat různé režimy zobrazení. K přepínání režimů zobrazení stiskněte ikonu  $\mathbb{M}$  v rozhraní živého zobrazení. Vybrat lze mezi denním režimem, nočním režimem a automatickým režimem.

 $\overline{\mathbb{Q}}$ : Denní režim. Tento režim můžete používat ve dne a v jasném prostředí.

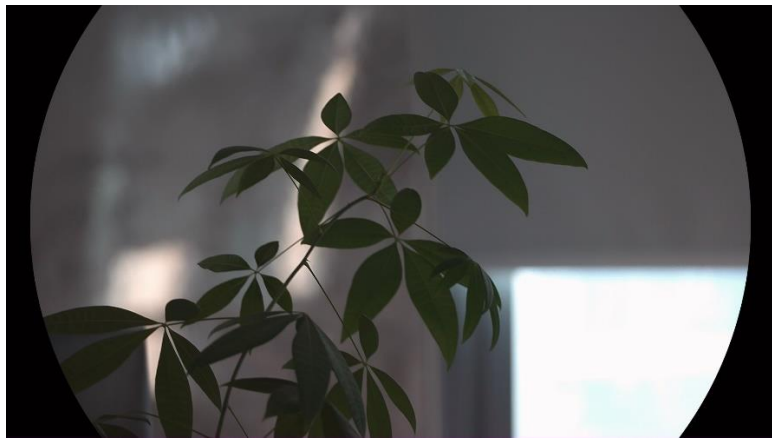

Obrázek 3-4 Denní režim

 $\bigcirc$ : Noční režim. Tento režim můžete používat v noci.

Obrázek 3-5 Noční režim

 $\langle \mathbb{A} \rangle$ : Automatický režim. Denní a noční režim se automaticky přepíná podle okolního jasu.

#### <span id="page-19-0"></span>**Nastavte inteligentní IR**  $3.7$

V příliš jasném prostředí může nastat nadměrná expozice obrazu. Inteligentní infračervená funkce pomáhá upravit přeexponovaný obraz řízením intenzity infračerveného osvětlení, aby se zlepšil obrazový efekt v nočním režimu a tmavém prostředí.

### *Kroky*

Podržením kolečka zobrazíte nabídku.

Přejděte k nabídce **Pokročilá nastavení** a otáčením kolečka

vyberte ikonu

- Otáčením kolečka povolte funkci.
- Podržením kolečka uložte nastavení a opusťte nabídku.

#### <span id="page-19-1"></span>**Nastavení režimu obrazu v obraze**   $3.8$

V rozhraní živého zobrazení funkci PIP zapnete nebo vypnete podržením tlačítka **...** 

- Je-li povolena záměrná osnova, je zobrazení PIP detailem záměrné osnovy.
- Pokud záměrná osnova povolena není, je zobrazení PIP detailem středové části.

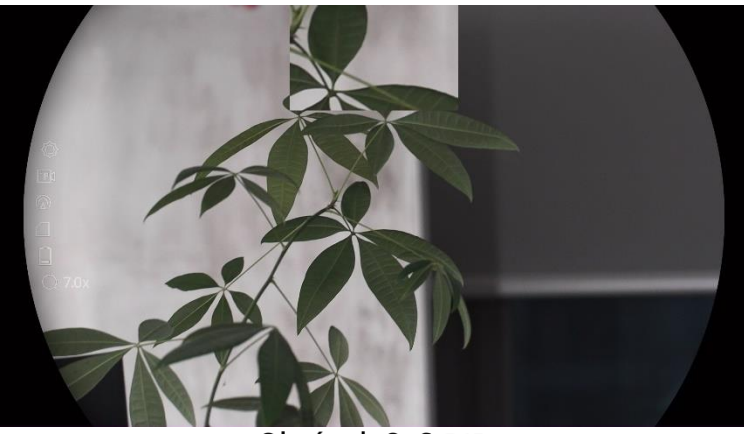

Obrázek 3-6 PIP

 $|\mathbf{i}|$ **Pozná mka**

Je-li funkce PIP povolena, při nastavování poměru digitálního zoomu se přibližuje a oddaluje jen zobrazení PIP.

#### <span id="page-20-0"></span>**Upravte digitální zvětšení** 3.9

V rozhraní živého zobrazení nastavte otáčením kolečka digitální zoom zařízení.

### *Kroky*

- Podržením kolečka zobrazíte nabídku.
- Přejděte k nabídce **Pokročilá nastavení** a otáčením kolečka

vyberte ikonu  $\bigoplus$ 

- Stisknutím kolečka přejděte do rozhraní nastavení a otáčením kolečka vyberte režim zoomu.
	- **Ná sobek**: Poměr digitálního zoomu lze nastavit na hodnoty 1x, 2x, 4x a 8x.
	- **Plynulý** : Poměr digitálního zoomu lze nastavit plynule na hodnoty od 1,0x do 8,0x.
- Podržením kolečka volbu uložte a opusťte nabídku.
- V rozhraní živého zobrazení přepnete otáčením kolečka digitální zoom zařízení.

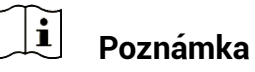

Při přepínání poměru digitálního zoomu se v levém rozhraní zobrazuje skutečné zvětšení (skutečné zvětšení = optické zvětšení objektivu x poměr digitálního zoomu). Například optické zvětšení objektivu je 2,8x a poměr digitálního zoomu je 2x, přičemž skutečné zvětšení je 5,6x.

### <span id="page-20-1"></span> $3.10$ **Nastavení stupnice sklonu**

V živém zobrazení lze k zobrazení úhlu náklonu zařízení povolit stupnici sklonu.

# *Kroky*

- Podržením kolečka zobrazíte nabídku.
- Přejděte k nabídce **Pokročilá nastavení** a vyberte položku **Nastavení funkcí.**
- 3. Otáčením kolečka vyberte ikonu **a stisknutím kolečka zapněte** stupnici sklonu.
- Podržením kolečka volbu uložte a opusťte nabídku.

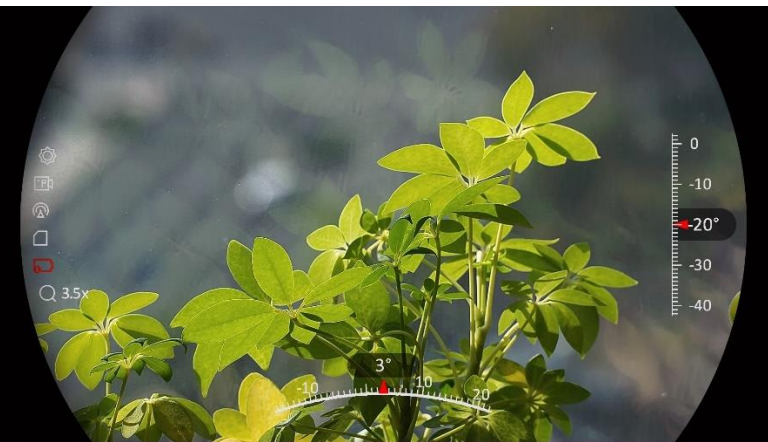

Obrázek 3-7 Míra rozteče

### <span id="page-22-0"></span>**Nastřelení**   $\blacktriangle$

#### <span id="page-22-1"></span>**Nastavení režimu záměrné osnovy**  $4.1$

Režim záměrné osnovy lze vybrat podle svý ch preferencí a různých situací.

### *Kroky*

- Podržením kolečka zobrazíte nabídku.
- Přejděte k nabídce **Pokročilá nastavení** a otáčením kolečka vyberte ikonu
- Stisknutím kolečka přejděte do rozhraní nastavení a otáčením kolečka vyberte režim záměrné osnovy.
	- **Středová záměrná osnova**: V tomto režimu dojde při přepínání poměru digitálního zoomu k vystředění kolem obrazu, přičemž poloha záměrné osnovy zůstává beze změny.
	- **Pevná záměrná osnova**: V tomto režimu dojde při přepínání poměru digitálního zoomu k vystředění kolem záměrné osnovy.

Podržením kolečka volbu uložte a opusťte nabídku.

#### $|\mathbf{i}|$ **Pozná mka**

- Při přepínání režimu záměrné osnovy se poměr digitálního zoomu vrátí na hodnotu 1x.
- Při výběru pevné záměrné osnovy lze plynulý poměr zoomu nastavit v rozmezí 1,0x až 8,0x.
- Při výběru středové záměrné osnovy lze plynulý poměr zoomu nastavit v rozmezí 2,0x až 8,0x.

### <span id="page-22-2"></span>**Výběr profilů nastřelení** 42

Nastavení záměrné osnovy lze podle různých situací nakonfigurovat a uložit v profilech nastřelení.

### *Kroky*

Podržením kolečka zobrazíte nabídku.

- Přejděte k nabídce **Pokročilá nastavení** a otáčením kolečka vyberte ikonu
- Otáčením kolečka vyberte profil nastřelení.

Podržením kolečka volbu uložte a opusťte nabídku.

### *Vý sledek*

Informace o záměrné osnově se zobrazí napravo nahoře v obraze. Například hodnota "B4-101yard" znamená, že používáte záměrnou osnovu č. 4 v profilu nastřelení B a nastavená vzdá lenost je 101 yardů.

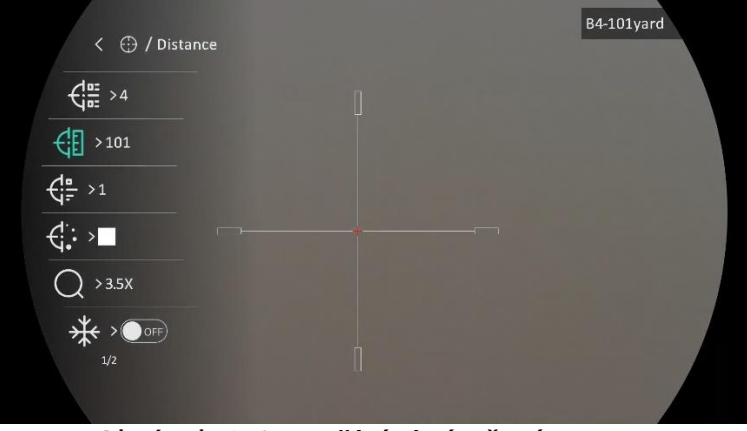

Obrázek 4-1 Používání záměrné osnovy

#### $\mathbf{F}$ **Pozná mka**

Celkem je k dispozici 5 profilů nastřelení a v každém profilu nastřelení můžete nakonfigurovat 5 záměrných osnov.

#### <span id="page-23-0"></span>**Nastavení záměrné osnovy** 4.3

V aktuálním profilu nastřelení můžete vybrat záměrnou osnovu a nastavit parametry, jako je typ, barva a poloha záměrné osnovy.

### *Než začnete*

Nejprve vyberte profil nastřelení.

### *Kroky*

Podržením kolečka zobrazíte nabídku.

- Přejděte k nabídce **Pokročilá nastavení** a otáčením kolečka
	- vyberte ikonu  $\overleftrightarrow{\cdot}$ . Stisknutím kolečka přejděte do rozhraní nastavení.
- Vyberte možnost **Nastřelení** a stisknutím kolečka volbu potvrďte. Otáčením kolečka vyberte číslo záměrné osnovy. Výběrem možnosti **VYPNOUT** záměrnou osnovu vypnete.
- Vyberte možnost **Typ** a stisknutím kolečka volbu potvrďte. Otáčením kolečka vyberte typ nitkového kříže. Lze vybírat z 10 typů záměrné osnovy.
- Vyberte možnost **Barva** a stisknutím kolečka volbu potvrďte. Otáčením kolečka nastavte barvu záměrné osnovy.
- (Volitelné) Při nastavování dalších záměrných osnov v tomto profilu nastřelení opakujte kroky 3 až 5.

#### $|\tilde{\mathbf{i}}|$ **Pozná mka**

Při přepnutí čísla záměrné osnovy se v rozhraní objeví výzva. Výběrem tlačítka **OK** uložte parametry aktuální záměrné osnovy.

Podržením kolečka opustíte podle výzvy rozhraní.

- **OK:** Parametr se uloží a nabídka ukončí.
- **ZRUŠIT:** Nabídka se ukončí a parametr se neuloží.

#### $\mathbf{i}$ **Pozná mka**

- V každém profilu nastřelení lze nakonfigurovat 5 záměrných osnov.
- Pokud je povolena funkce PIP, lze v rozhraní zvětšit zaměřený cíl.
- Pokud v režimu černé horké nebo bílé horké nastavíte barvu záměrné osnovy na bílou nebo černou, barvy záměrné osnovy se automaticky invertují, aby bylo možné lépe zamířit na cíl.

### <span id="page-24-0"></span>**Korekce zá měrné osnovy**  $4.4$

Korekcí záměrné osnovy můžete lépe namířit na cíl s vyšší přesností díky označení posunu mezi velkou a malou záměrnou osnovou. K přesnější úpravě záměrné osnovy pomáhají funkce jako **Zmrazit** a **Zoom**.

#### <span id="page-24-1"></span>Korekce záměrné osnovy v zařízení  $4.4.1$

### *Než začnete*

Nejprve vyberte profil nastřelení.

# *Kroky*

Podržením kolečka zobrazíte nabídku.

Přejděte k nabídce **Pokročilá nastavení** a otáčením kolečka

vyberte ikonu  $\overleftrightarrow{\cdot}$ . Stisknutím kolečka přejděte do rozhraní nastavení.

- Vyberte možnost **Nastřelení** a stisknutím kolečka volbu potvrďte. Otáčením kolečka vyberte záměrnou osnovu, kterou chcete korigovat.
- 4. Nastavte vzdálenost k cíli.
	- Otáčením kolečka vyberte možnost **Vzdá lenost**.
	- 2) Stisknutím kolečka vyberte číslo, které chcete změnit.
	- Otáčením kolečka změňte číslo a stisknutím kolečka nastavení dokončete.
- Vyberte možnost **Zoom** a stisknutím kolečka volbu potvrďte. Otáčením kolečka nastavte poměr digitálního zoomu.
- Zamiřte na cíl a stiskněte spoušť. Zarovnejte záměrnou osnovu s bodem dopadu.
	- 1) Namiřte velkou záměrnou osnovu na cíl.
	- Vyberte možnost **Zmrazit**. Otáčením kolečka povolte funkci.
	- Otáčením kolečka nastavujte souřadnice, dokud se velká záměrná osnova nezarovná s bodem zá sahu. Stisknutím kolečka vyberte osu. Vyberete-li osu **X**, záměrná osnova se pohybuje doleva a doprava. Vyberete-li osu **Y**, záměrná osnova se pohybuje nahoru a dolů. Podržením kolečka dokončete nastavení.

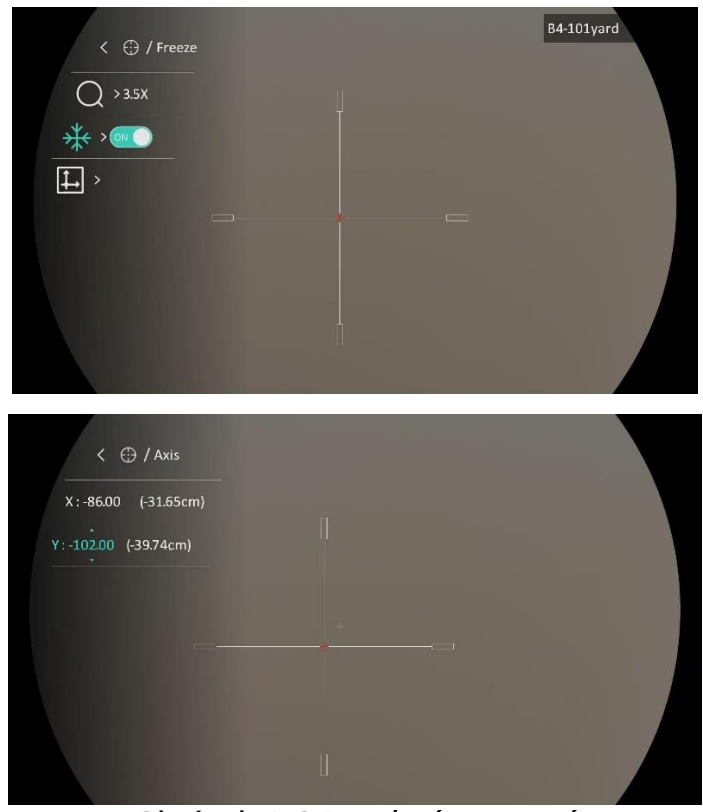

Obrázek 4-2 Povolení zmrazení

### $\mathbf{F}$ **Pozná mka**

- Při přepnutí čísla záměrné osnovy se v rozhraní objeví výzva. Výběrem tlačítka **OK** uložte parametry aktuální záměrné osnovy.
- Když povolíte funkci zmrazení v záměrné osnově, můžete upravit polohu kurzoru na zmrazeném obraze. Tato funkce může zabránit chvění obrazu.
- Podržením kolečka opustíte podle výzvy rozhraní nastavení.
	- **OK:** Parametr se uloží a nabídka ukončí.
	- **ZRUŠIT:** Nabídka se ukončí, ale parametry se neuloží.
- Znovu stiskněte spoušť, abyste si ověřili, zda se zaměřovací bod kryje s bodem dopadu.
- (Volitelné) Při nastavování polohy dalších záměrných osnov v tomto profilu nastřelení opakujte kroky 3 až 8.

### <span id="page-26-0"></span> $4.4.2$ Korekce záměrné osnovy pomocí aplikace HIKMICRO **Sight**

Záměrnou osnovu lze zkorigovat také v aplikaci HIKMICRO Sight.

### *Než začnete*

Nainstalujte si do telefonu aplikaci HIKMICRO Sight.

### *Krok*

- Otevřete aplikaci HIKMICRO Sight a propojte s ní zařízení.
- Klepnutím na možnost **Informace o vý robku** a dále na možnost **Nastřelit** přejděte do rozhraní konfigurace.
- Nastavte záměrnou osnovu na cíl.
	- Po synchronizaci dat se zařízením vyberte profil nastřelení.
	- Vyberte záměrnou osnovu, který chcete korigovat.
	- 3) Zadáním čísla nastavte vzdálenost k cíli.
	- Vyberte poměr digitálního zoomu.
- Po synchronizaci parametrů se zařízením namiřte na cíl a stiskněte spoušť.
- Změřte odchylku bodu zásahu od cíle a zadáním čísla nastavte polohu záměrné osnovy, dokud se velká záměrná osnova nezarovná s bodem zá sahu.
- (Volitelně:) Klepnutím na možnost **Další profil** nastavte polohu dalších záměrných osnov.

### *Vý sledek*

Poloha záměrné osnovy se uloží a synchronizuje se zařízením, takže ji můžete v zařízení zkontrolovat.

#### $\breve{\mathbf{i}}$ **Pozná mka**

- Jakmile v aplikaci přejdete do rozhraní nastavení nastřelení, zařízení se automaticky vrátí do rozhraní živého zobrazení.
- Ovládání nastřelení se může lišit v zá vislosti na aktualizacích aplikace. Jako referenci použijte skutečnou verzi aplikace.

### <span id="page-28-0"></span>**Měření vzdálenosti** 5

Zařízení dokáže detekovat vzdá lenost mezi cílem a pozorovací polohou.

### *Než začnete*

Při měření vzdálenosti mějte ruku nehybně a buďte ve stabilní poloze. V opačném případě by mohla být ovlivněna přesnost.

### *Kroky*

- Podržením kolečka zobrazíte nabídku.
- Přejděte k nabídce **Pokročilá nastavení** a otáčením kolečka

vyberte ikonu Stisknutím kolečka přejděte do rozhraní nastavení.

- Nastavte parametry cíle.
	- Otáčením kolečka vyberte z možností cíle **Jelen**, **Vlk šedý**, **Medvěd hnědý** a **Vlastní**.
	- Stisknutím a otáčením kolečka nastavte výšku cíle.

#### $|\mathbf{i}|$ **Pozná mka**

Výšku lze nastavit v rozsahu od 0,1 m do 9,0 m.

- 3) Stisknutím kolečka volbu potvrďte.
- Podržením kolečka uložte nastavení a vraťte se do rozhraní měření vzdálenosti.
- Vyrovnejte střed horní značky s okrajem horní části cíle a stisknutím kolečka volbu potvrďte.
- Vyrovnejte střed spodní značky s okrajem spodní části cíle a stisknutím kolečka volbu potvrďte.

### *Vý sledek*

V pravém horním rohu obrazu se zobrazí výsledek měření vzdálenosti a výšky cíle.

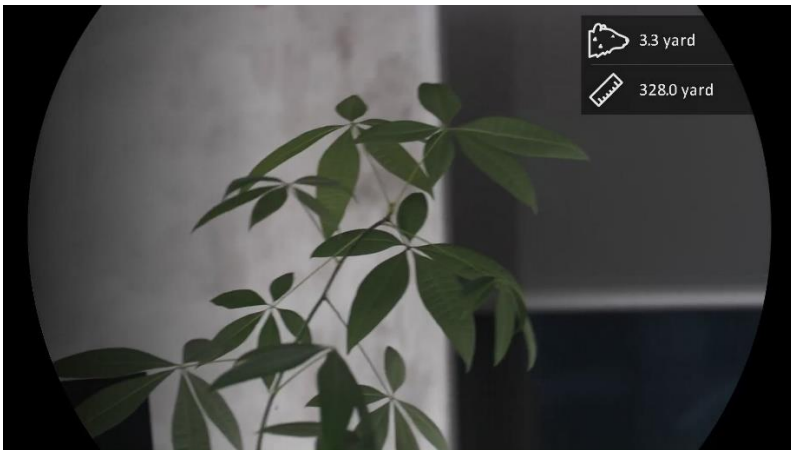

Obrázek 5-1 Výsledek měření

### <span id="page-30-0"></span>**Obecné nastavení** 6

### <span id="page-30-1"></span> $6.1$ **Nastavení OSD**

Pomocí této funkce lze zobrazit nebo skrýt informace OSD v rozhraní živého zobrazení.

### *Kroky*

- Podržením kolečka zobrazíte nabídku.
- Přejděte k nabídce **Pokročilá nastavení** a vyberte položku **Nastavení funkcí.**
- 3. Otáčením kolečka vyberte ikonu USU a stisknutím kolečka přejděte do rozhraní nastavení OSD.
- Otáčením kolečka vyberte možnost **Čas**, **Datum** nebo **OSD**, a stisknutím kolečka zapněte nebo vypněte vybrané informace OSD.
- Podržením kolečka volbu uložte a opusťte nabídku.

#### $|\mathbf{i}|$ **Pozná mka**

Pokud vypnete **OSD**, v živém náhledu nebudou zobrazeny žádné informace OSD.

### <span id="page-30-2"></span> $6<sub>2</sub>$ **Nastavení loga značky**

Do rozhraní živého náhledu, snímků a videí můžete přidat logo značky.

# *Kroky*

- Podržením kolečka zobrazíte nabídku.
- Přejděte k nabídce **Pokročilá nastavení** a vyberte položku **Nastavení funkcí.**
- Otáčením kolečka vyberte ikonu .
- Stisknutím kolečka povolte možnost **Logo značky**.
- Podržením kolečka uložte nastavení a opusťte nabídku.

Vý sledek

V levé spodní části obrazu se zobrazí logo značky.

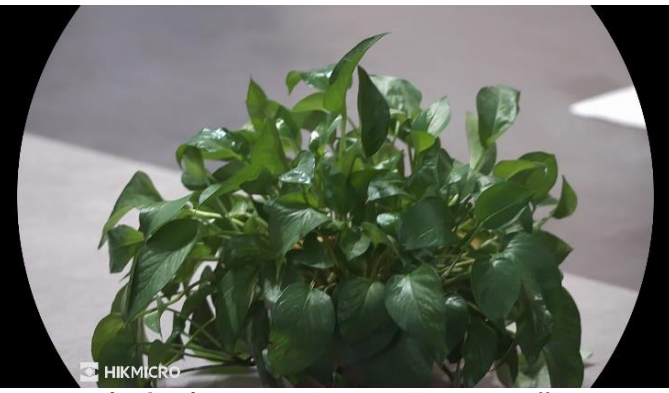

Obrázek 6-1 Zobrazení loga značky

### <span id="page-31-0"></span> $6.3$ **Pořizování snímků a videí**

#### <span id="page-31-1"></span>Zachycení snímku  $6.3.1$

Snímek pořídíte v rozhraní živého zobrazení stisknutím tlačítka <sup>20</sup>

#### $\mathbf{i}$ **Pozná mka**

- Je-li pořízení snímku úspěšné, obraz se na 1 sekundu zmrazí a na displeji se zobrazí upozornění.
- Informace o exportu obrázků viz *[Exportování souborů](#page-33-0)*.

#### <span id="page-31-2"></span> $6.3.2$ Nastavení zvuku

Pokud zapnete funkci zvuku, bude se zvuk nahrávat společně s videem. Je-li ve videu příliš hlasitý hluk, můžete tuto funkci vypnout.

# *Kroky*

Podržením kolečka zobrazíte nabídku.

- Přejděte k nabídce **Pokročilá nastavení** a otáčením kolečka vyberte ikonu .
- Stisknutím kolečka tuto funkci povolte nebo zakažte.

Podržením kolečka uložte nastavení a opusťte nabídku.

#### <span id="page-31-3"></span> $6.3.3$ Nahrávání videa

# *Kroky*

1. V rozhraní živého zobrazení začněte nahrávat podržením tlačítka  $\Box$ 

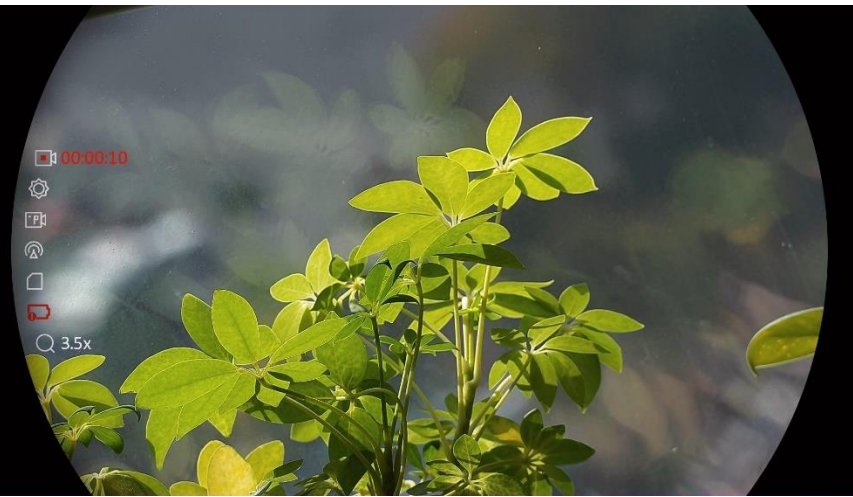

Obrázek 6-2 Spustit nahrávání

V levé části obrazu se zobrazují informace o době nahrávání.

2. Opětovným podržením tlačítka  $\circled{{}^{\text{}}\!}\circled{{}^{\text{}}\!}$ ukončíte nahrávání.

#### <span id="page-32-0"></span>Nahrávání videa předem  $6.3.4$

Pokud tuto funkci povolíte a vyberete dobu pro nahrávání předem, může zařízení začít automaticky nahrávat 7, 10 nebo 15 sekund před střelbou a ukončit nahrávání 7, 10 nebo 15 sekund po střelbě.

# *Kroky*

- Podržením kolečka zobrazíte nabídku.
- Přejděte k nabídce **Pokročilá nastavení** a otáčením kolečka vyberte ikonu

- Stisknutím kolečka přejděte do rozhraní nastavení. Otáčením kolečka přepněte dobu pro nahrávání předem. Zvolit lze z možností 7 s, 10 s a 15 s. Funkci lze vypnout také výběrem možnosti **VYPNOUT**.
- Podržením kolečka uložte nastavení a opusťte nabídku.

#### <span id="page-32-1"></span> $6.3.5$ Zobrazení místních souborů

Pořízené snímky a nahraná videa se automaticky ukládají do zařízení a soubory si můžete prohlížet v místních albech.

### *Kroky*

- Podržením kolečka zobrazíte nabídku.
- 2. Otáčením kolečka vyberte ikonu . Stisknutím kolečka přejděte k albu.

#### $|\mathbf{i}|$ **Pozná mka**

Alba se automaticky vytvoří a pojmenují podle roku + měsíce. Místní snímky a videa z určitého měsíce se ukládají do příslušného alba. Například snímky a videa ze srpna 2023 jsou uloženy v albu s ná zvem 202308.

- Otáčením kolečka vyberte album a stisknutím kolečka přejděte k vybranému albu.
- Otáčením kolečka vyberte soubor k zobrazení.
- Stisknutím kolečka zobrazte vybraný soubor a relevantní informace.

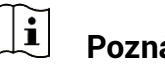

# **Pozná mka**

- Soubory jsou řazeny chronologicky, nejnovější jsou nahoře. Pokud se vám nepodaří najít poslední pořízené snímky nebo videa, zkontrolujte nastavení času a data v zařízení. Při prohlížení souborů můžete přepínat na jiné soubory otáčením kolečka.
- Při prohlížení videa můžete stisknutím kolečka video přehrát nebo zastavit.
- Chcete-li odstranit album nebo soubor, můžete stisknutím tlačítek <sup>(</sub>◎)</sup> +  $\boxed{M}$  vyvolat dialogové okno a podle výzev odstranit album nebo soubor.

### <span id="page-33-0"></span>**Exportování souborů**  $6.4$

#### <span id="page-33-1"></span> $6.4.1$ Exportování souborů přes aplikaci HIKMICRO Sight

Prostřednictvím aplikace HIKMICRO Sight můžete přistupovat k albům zařízení a exportovat soubory do telefonu.

### *Než začnete*

Nainstalujte si do mobilního telefonu aplikaci HIKMICRO Sight.

### *Kroky*

- Otevřete aplikaci HIKMICRO Sight a propojte s ní zařízení. Viz kapitola *[Připojení aplikace](#page-12-1)*.
- 2. Klepněte na Média pro přístup k albům zařízení.

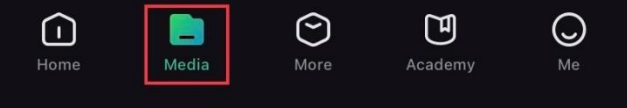

Obrázek 6-3 Přístup k albům zařízení

- Chcete-li zobrazit fotografie a videa, klepněte na položku **Místní** nebo **Zařízení**.
	- **Místní**: Soubory zachycené v aplikaci můžete zobrazit.
	- **Zařízení**: Můžete zobrazit soubory aktuálního zařízení.

#### $|\v{i}|$ **Pozná mka**

Fotografie nebo videa se v položce **Zařízení** nemusí zobrazit. Stáhněte stránku dolů a obnovte ji.

Klepnutím vyberte soubor a klepnutím na **Stá hnout** jej exportujte do místních alb telefonu.

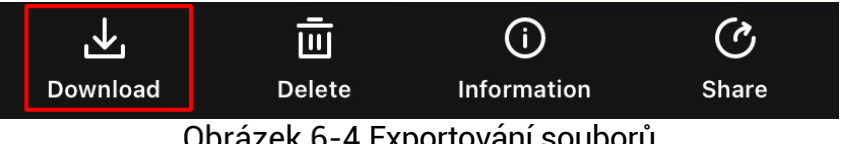

Obrázek 6-4 Exportování souborů

#### $|\mathbf{i}|$ **Pozná mka**

- V aplikaci přejděte k nabídce **Já** -> **Informace** -> **Ná vod k obsluze**, kde najdete podrobnější postupy.
- Klepnutím na ikonu vlevo dole v rozhraní živého zobrazení můžete také otevřít alba zařízení.
- Ovládání exportování se může lišit v zá vislosti na aktualizacích aplikace. Jako referenci použijte skutečnou verzi aplikace.

#### <span id="page-34-0"></span> $6.4.2$ Exportování souborů přes počítač

Tato funkce se používá k exportování nahraných videí a pořízených snímků.

### *Než začnete*

Zařízení musí být při připojování kabelu zapnuté.

### *Kroky*

Propojte zařízení a počítač pomocí kabelu.

#### $|i|$ **Pozná mka**

Zařízení musí být při připojování kabelu zapnuté.

- Otevřete disky počítače a vyberte disk zařízení. Přejděte do složky DCIM a vyhledejte složku s ná zvem roku a měsíce snímání. Pokud například vyfotíte obrázek nebo nahrajete video v červnu 2023, přejděte na DCIM -> 202306 pro vyhledání obrázku nebo videa.
- Vyberte soubory a zkopírujte je do počítače.

Odpojte zařízení od počítače.

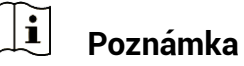

- Při připojení k počítači zobrazí zařízení obraz. Funkce jako nahrávání, pořizování snímků a hotspot jsou zakázány.
- Při prvním připojení zařízení k počítači se automaticky nainstaluje program ovladače.

### <span id="page-36-0"></span>**Nastavení systému** 7

### <span id="page-36-1"></span>**Ú prava data**  $7.1$

### *Kroky*

- Podržením kolečka zobrazíte nabídku.
- Přejděte k nabídce **Pokročilá nastavení** a vyberte položku **Obecná nastavení**.
- 3. Otáčením kolečka vyberte ikonu  $\Xi$ a stisknutím kolečka přejděte do rozhraní konfigurace.
- Stisknutím kolečka vyberte rok, měsíc nebo den a otáčením kolečka změňte číslo.
- Podržením kolečka uložte nastavení a opusťte nabídku.

### <span id="page-36-2"></span> $7.2$ **Synchronizace času**

### *Krok*

- Podržením kolečka zobrazíte nabídku.
- Přejděte k nabídce **Pokročilá nastavení** a vyberte položku **Obecná nastavení**.
- 3. Otáčením kolečka vyberte ikonu (b) a stisknutím kolečka přejděte do rozhraní konfigurace.
- Otáčením kolečka přepněte systém hodin. Na výběr je 24hodinový a 12hodinový čas. Pokud vyberete 12hodinový čas, stiskněte kolečko a poté otáčením kolečka vyberte mezi možnostmi Dop. a Odp.
- Stisknutím kolečka vyberte hodiny nebo minuty a otáčením kolečka změňte číslo.
- Podržením kolečka uložte nastavení a opusťte nabídku.

### <span id="page-36-3"></span> $7.3$ **Nastavení jazyka**

Pomocí této funkce lze vybrat jazyk zařízení.

# *Kroky*

Podržením kolečka zobrazíte nabídku.

- Přejděte k nabídce **Pokročilá nastavení** a vyberte položku  $\langle \circ \rangle$ **Obecná nastavení**.
- 3. Otáčením kolečka vyberte ikonu **WV**a stisknutím kolečka přejděte do rozhraní konfigurace.
	-
- Otáčením kolečka vyberte jazyk podle potřeby a stisknutím kolečka volbu potvrďte.
- Podržením kolečka uložte nastavení a opusťte nabídku.

### <span id="page-37-0"></span> $7.4$ **Nastavení jednotky**

Pro měření vzdálenosti lze přepnout jednotku.

### *Kroky*

- Podržením kolečka zobrazíte nabídku.
- Přejděte k nabídce **Pokročilá nastavení** a vyberte položku **Obecná nastavení**.
- 3. Otáčením kolečka vyberte ikonu **ALC VI a stisknutím kolečka přejděte** do rozhraní konfigurace.
- Otáčením kolečka vyberte požadovanou jednotku.
- Podržením kolečka uložte nastavení a opusťte nabídku.

### <span id="page-37-1"></span>**Zobrazení informací o zařízení**  $7.5$

### *Kroky*

- Podržením kolečka zobrazíte nabídku.
- Přejděte k nabídce **Pokročilá nastavení** a vyberte položku **Obecná nastavení**.
- 3. Otáčením kolečka vyberte ikonu v a stisknutím kolečka volbu potvrďte. Můžete tak zobrazit informace o zařízení, jako je verze a sériové číslo.
- Podržením kolečka uložte nastavení a opusťte nabídku.

#### <span id="page-38-0"></span>7.6 **Obnovení zařízení**

### *Kroky*

- Podržením kolečka zobrazíte nabídku.
- Přejděte k nabídce **Pokročilá nastavení** a vyberte položku **Obecná nastavení**.
- Otáčením kolečka vyberte ikonu a stisknutím kolečka obnovte podle výzvy zařízení na výchozí hodnoty.

### <span id="page-39-0"></span>**Časté otázky** 8

### <span id="page-39-1"></span>**Proč je displej vypnutý?**  $8.1$

- Zkontrolujte, zda v zařízení nedošla baterie.
- Zkuste zařízení po dobu 5 minut nabíjet a pak zkontrolujte displej.

#### <span id="page-39-2"></span>**Obraz není zřetelný, jak ho upravit?**  $8.2$

Otáčejte prstencem nastavení dioptrií nebo zaostřovacím kroužkem, dokud nebude obraz zřetelný. Viz část *[Nastavení regulá toru dioptrií](#page-16-1)* nebo *[Nastavení zaostření](#page-16-2)*.

### <span id="page-39-3"></span>**Pořizování snímků nebo nahrávání se nedaří. Co**  8.3 ie za problém?

Zkontrolujte ná sledující body.

- Zkontrolujte, zda zařízení není připojeno k počítači. Pořizování snímků nebo nahrávání je při připojení zakázáno.
- Zkontrolujte, zda není úložiště plné.
- Zkontrolujte, zda v zařízení nedošla baterie.

#### <span id="page-39-4"></span>**Proč počítač nedokáže zařízení rozpoznat?** 8.4

Zkontrolujte ná sledující body.

- Zkontrolujte, zda je zařízení připojeno k počítači pomocí dodaného kabelu USB.
- Pokud použijete jiné kabely USB, nesmí být délka kabelu více než 1 m.

# **Prá vní informace**

©2023 Hangzhou Microimage Software Co., Ltd. Všechna práva vyhrazena.

# **O tomto ná vodu**

V návodu jsou obsaženy pokyny k používání a obsluze vý robku. Obrá zky, sché mata, snímky a veškeré ostatní zde uvedené informace slouží pouze jako popis a vysvětlení. Informace obsažené v tomto návodu podléhají vzhledem k aktualizacím firmwaru nebo z jiných důvodů změnám bez upozornění. Nejnovější verzi tohoto návodu naleznete na webových stránkách společnosti HIKMICRO (www.hikmicrotech.com/).

Tento návod používejte s vedením a pomocí odborníků vyškolených v oblasti podpory vý robku.

# **Prohlášení o ochranný ch zná mká ch**

# **C** HIKMICRO

a ostatní ochranné známky společnosti HIKMICRO jsou vlastnictvím společnosti HIKMICRO v různých jurisdikcích.

Ostatní ochranné známky a loga uvedené v této příručce jsou majetkem příslušných vlastníků.

# **PROHLÁŠENÍ O VYLOUČENÍ ODPOVĚDNOSTI**

TATO PŘÍRUČKA A POPISOVANÉ PRODUKTY VČETNĚ PŘÍSLUŠNÉHO HARDWARU, SOFTWARU A FIRMWARU JSOU V MAXIMÁ LNÍM ROZSAHU PŘÍPUSTNÉM PODLE ZÁKONA POSKYTOVÁNY, "JAK STOJÍ A LEŽÍ", A "SE VŠEMI VADAMI A CHYBAMI". SPOLEČNOST HIKMICRO NEPOSKYTUJE ŽÁDNÉ VÝSLOVNÉ ANI PŘEDPOKLÁDANÉ ZÁRUKY ZARNUJÍCÍ MIMO JINÉ PRODEJNOST, USPOKOJIVOU KVALITU NEBO VHODNOST KE KONKRÉTNÍM ÚČELŮM. POUŽÍVÁNÍ TOHOTO PRODUKTU JE NA VAŠE VLASTNÍ RIZIKO. SPOLEČNOST HIKMICRO V ŽÁDNÉM PŘÍPADĚ NENESE ODPOVĚDNOST ZA JAKÉKOLI ZVLÁŠTNÍ, NÁSLEDNÉ, NÁHODNÉ NEBO NEPŘÍMÉ ŠKODY ZAHRNUJÍCÍ MIMO JINÉ ŠKODY ZE ZTRÁTY OBCHODNÍHO ZISKU, PŘERUŠENÍ OBCHODNÍ ČINNOSTI NEBO ZTRÁTY DAT, POŠKOZENÍ SYSTÉMŮ NEBO ZTRÁTY DOKUMENTACE V SOUVISLOSTI S POUŽÍVÁNÍM TOHOTO VÝROBKU BEZ OHLEDU NA TO, ZDA TAKOVÉ ŠKODY VZNIKLY Z DŮVODU PORUŠENÍ SMLOUVY, OBČANSKOPRÁVNÍHO PŘEČINU (VČETNĚ NEDBALOSTI) ČI ODPOVĚDNOSTI ZA PRODUKT, A TO ANI V PŘÍPADĚ, ŽE SPOLEČNOST

HIKMICRO BYLA NA MOŽNOST TAKOVÝCHTO ŠKOD NEBO ZTRÁTY UPOZORNĚNA.

BERETE NA VĚDOMÍ, ŽE INTERNET SVOU PODSTATOU PŘEDSTAVUJE SKRYTÁ BEZPEČNOSTNÍ RIZIKA A SPOLEČNOST HIKMICRO PROTO NEPŘEBÍRÁ ŽÁDNOU ODPOVĚDNOST ZA NESTANDARDNÍ PROVOZNÍ CHOVÁNÍ, ÚNIK OSOBNÍCH ÚDAJŮ NEBO JINÉ ŠKODY VYPLÝVAJÍCÍ Z KYBERNETICKÉHO ČI HACKERSKÉHO ÚTOKU, NAPADENÍ VIREM NEBO ŠKODY ZPŮSOBENÉ JINÝMI INTERNETOVÝMI BEZPEČNOSTNÍMI RIZIKY; SPOLEČNOST HIKMICRO VŠAK V PŘÍPADĚ POTŘEBY POSKYTNE VČASNOU TECHNICKOU PODPORU.

SOUHLASÍTE S TÍM, ŽE TENTO PRODUKT BUDE POUŽÍVÁN V SOULADU SE VŠEMI PLATNÝMI ZÁKONY A VÝHRADNĚ ODPOVÍDÁTE ZA ZAJIŠTĚNÍ, ŽE VAŠE UŽÍVÁNÍ BUDE V SOULADU S PLATNOU LEGISLATIVOU. ODPOVÍDÁTE ZEJMÉNA ZA POUŽÍVÁNÍ PRODUKTU ZPŮSOBEM, KTERÝ NEPORUŠUJE PRÁVA TŘETÍCH STRAN, COŽ ZAHRNUJE MIMO JINÉ PRÁVO NA OCHRANU OSOBNOSTI, PRÁVO DUŠEVNÍHO VLASTNICTVÍ NEBO PRÁVO NA OCHRANU OSOBNÍCH ÚDAJŮ A DALŠÍ PRÁVA NA OCHRANU SOUKROMÍ. TENTO VÝROBEK NESMÍTE POUŽÍVAT K NEZÁKONNÉMU LOVU ZVÍŘAT, NARUŠENÍ SOUKROMÍ ANI K ŽÁDNÉMU JINÉMU ÚČELU, KTERÝ JE NEZÁKONNÝ NEBO POŠKOZUJE VEŘEJNÝ ZÁJEM. TENTO PRODUKT NESMÍTE POUŽÍVAT K JAKÝ MKOLI NEDOVOLENÝM KONCOVÝM ÚČELŮM VČETNĚ VÝVOJE ČI VÝROBY ZBRANÍ HROMADNÉHO NIČENÍ, VÝVOJE NEBO VÝROBY CHEMICKÝCH ČI BIOLOGICKÝCH ZBRANÍ NEBO JAKÝCHKOLI ČINNOSTÍ SOUVISEJÍCÍCH S JADERNÝMI VÝBUŠNINAMI NEBO NEBEZPEČNÝM JADERNÝM PALIVOVÝM CYKLEM ČI K PODPOŘE PORUŠOVÁNÍ LIDSKÝCH PRÁV.

DODRŽUJTE VŠECHNY ZÁKAZY A ZVLÁŠTNÍ UPOZORNĚNÍ PODLE VŠECH PLATNÝCH ZÁKONŮ A PŘEDPISŮ, ZEJMÉNA MÍSTNÍCH ZÁKONŮ A PŘEDPISŮ O STŘELNÝCH ZBRANÍCH A/NEBO MYSLIVOSTI. PŘED NÁKUPEM NEBO POUŽITÍM TOHOTO PRODUKTU SI VŽDY PROSTUDUJTE NÁ RODNÍ PODMÍNKY A PŘEDPISY. UPOZORŇUJEME, ŽE PŘED NÁKUPEM, PRODEJEM, MARKETINGEM A/NEBO POUŽITÍM PRODUKTU MŮŽE BÝT NUTNÉ ZAŽÁDAT O POVOLENÍ, CERTIFIKÁ TY A/NEBO LICENCE. SPOLEČNOST HIKMICRO NENESE ODPOVĚDNOST ZA ŽÁDNÝ TAKOVÝ NEZÁKONNÝ NEBO NEPATŘIČNÝ NÁKUP, PRODEJ, MARKETING A KONEČNÉ POUŽITÍ ANI ZA JAKÉKOLI ZVLÁŠTNÍ, NÁSLEDNÉ, NÁHODNÉ NEBO NEPŘÍMÉ ŠKODY, KTERÉ TAK MOHOU VZNIKNOUT.

V PŘÍPADĚ JAKÉHOKOLI ROZPORU MEZI TÍMTO NÁVODEM A PŘÍSLUŠNÝMI ZÁKONY PLATÍ DRUHÉ ZMÍNĚNÉ.

# **Zá konné informace**

Tyto části se vztahují pouze k výrobkům nesoucím odpovídající označení nebo informaci.

# **EU prohlášení o shodě**

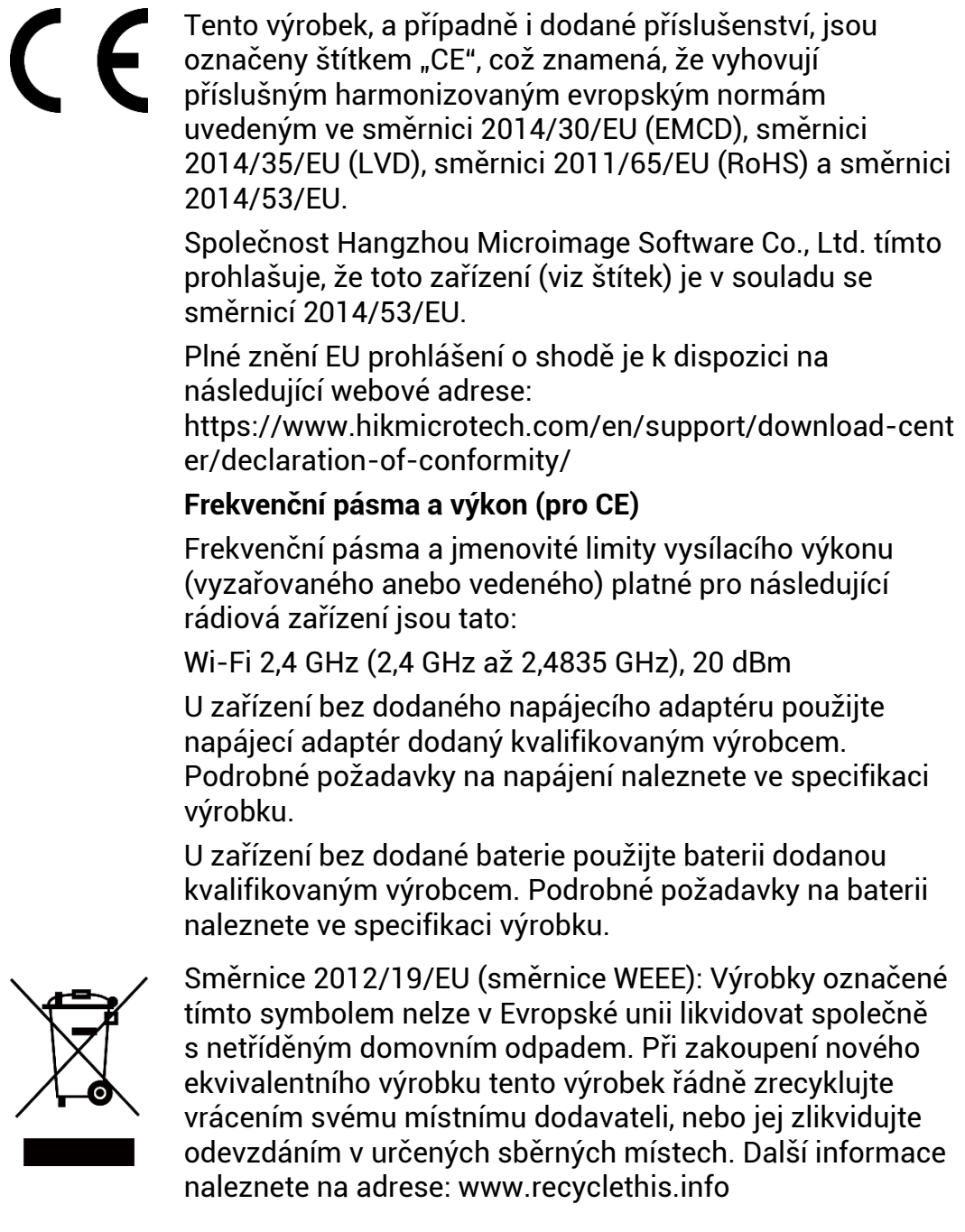

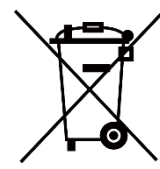

Směrnice 2006/66/ES a její úprava 2013/56/EU (směrnice o bateriích): Tento vý robek obsahuje baterii, kterou nelze v Evropské unii likvidovat společně s netříděným domovním odpadem. Konkrétní informace o baterii naleznete v dokumentaci výrobku. Baterie je označena tímto symbolem, který může obsahovat písmena značící kadmium (Cd), olovo (Pb) nebo rtuť (Hg). Za účelem řádné recyklace baterii odevzdejte svému dodavateli nebo na určené sběrné místo. Další informace naleznete na adrese: www.recyclethis.info.

# **Konvence týkající se symbolů**

 $\overline{a}$ 

Symboly, které lze v tomto dokumentu nalézt, jsou vysvětleny v níže uvedené tabulce.

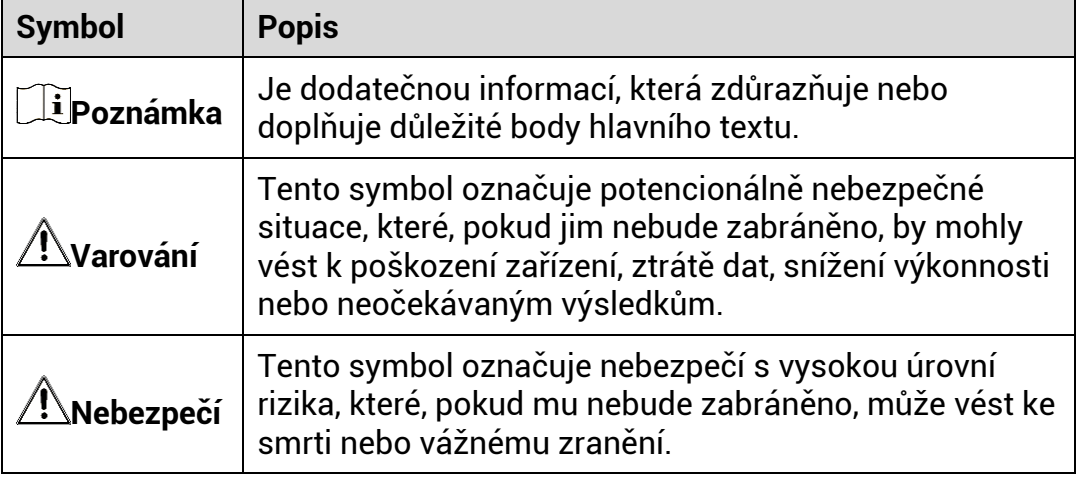

# **Bezpečnostní pokyny**

Účelem těchto pokynů je zajistit, aby uživatel mohl výrobek správně používat a zabránilo se nebezpečí nebo újmě na majetku. Před použitím si pečlivě přečtěte všechny bezpečnostní pokyny.

# **Přeprava**

- Při přepravě uchovávejte zařízení v původním nebo jemu podobném balení.
- Po vybalení uchovejte veškeré obaly pro budoucí použití. V případě jakékoli poruchy je třeba vrátit zařízení výrobci v původním obalu. Přeprava bez původního obalu může vést k poškození zařízení, za které společnost neponese odpovědnost.
- Produkt nevystavujte fyzickým nárazům a zabraňte jeho spadnutí. Udržujte zařízení mimo dosah magnetického rušení.

# **Napá jení**

- Vstupní napětí zařízení musí dle standardu IEC61010-1 splňovat požadavky na omezený zdroj napájení (5 V DC, 2 A). Podrobné informace viz skutečné výrobky a technické ú daje.
- Zkontrolujte, zda je zástrčka řádně zapojena do napájecí zásuvky.
- K jednomu napájecímu adaptéru NEPŘIPOJUJTE více zařízení, abyste zabránili přehřátí nebo nebezpečí požáru v důsledku přetížení.
- Zdroj napájení musí splňovat požadavky na omezený zdroj napájení nebo požadavky PS2 podle normy IEC 62368-1.

# **Baterie**

- Typ externí dobíjecí baterie je 18650 a velikost baterie by měla být 19 mm x 70 mm. Jmenovité napětí je 3,6 V stejn. a kapacita baterie je 3 200 mAh.
- Typ vestavěné baterie je nabíjecí lithium-iontová baterie a velikost baterie musí být 23 mm x 67 mm. Jmenovité napětí je 3,635 V a kapacita baterie je 3 350 mAh.
- Při dlouhodobém skladování baterii každého půl roku plně nabijte, abyste zajistili zachování její kvality. V opačném případě může dojít k jejímu poškození.
- UPOZORNĚNÍ: Při výměně baterie za nesprávný typ hrozí nebezpečí vý buchu.
- Vestavěnou baterii nelze rozebírat. Je-li třeba ji opravit, obraťte se na výrobce.
- Zajistěte, aby teplota baterie při nabíjení byla mezi 0 °C a 45 °C.
- Vyměníte-li baterii za nesprávný typ, může dojít k poškození bezpečnostního prvku (například v případě některých typů lithiových baterií).
- Nevhazujte do ohně, nevkládejte do horké trouby, mechanicky ji nedrťte ani neřezejte. Mohlo by dojít k vý buchu.
- Neponechá vejte baterii v prostředí s extrémně vysokou teplotou, protože by mohlo dojít k výbuchu nebo úniku hořlavé kapaliny nebo plynu.
- Nevystavujte baterii extrémně nízkému tlaku vzduchu, protože by mohlo dojít k výbuchu nebo úniku hořlavé kapaliny nebo plynu.
- Použité baterie zlikvidujte podle pokynů.
- Během nabíjení ověřte, zda se v okolí 2 m od nabíječky nenachází hořlavé materiály.
- $\bullet$  NEPOKLÁDEJTE baterii na místa v dosahu dětí.
- Baterii NEPOLYKEJTE, mohlo by dojít k chemickým popáleninám.

# **Údržba**

- V případě, že výrobek nefunguje správně, obraťte se na prodejce nebo na nejbližší servisní středisko. Nepřebíráme žádnou odpovědnost za problémy způsobené neoprávněnou opravou nebo údržbou.
- V případě potřeby zařízení jemně otřete čistým hadříkem navlhčeným malým množstvím etanolu.
- V případě použití zařízení způsobem jiným než určeným výrobcem může dojít ke zrušení platnosti záruky.
- $\bullet$  Čočky čistěte měkkým suchým hadříkem nebo čisticím papírkem, abyste je nepoškrábali.

# **Provozní prostředí**

- Zajistěte, aby provozní prostředí vyhovovalo požadavkům zařízení. Provozní teplota musí být −30 °C až 55 °C a provozní vlhkost musí bý t 5 až 95 %.
- NEVYSTAVUJTE zařízení silnému elektromagnetickému záření ani prašnému prostředí.
- NEMIŘTE objektivem do slunce ani do jiného zdroje jasného světla.
- Umístěte zařízení na suché a dobře větrané místo.
- Používá-li se nějaké laserové zařízení, zajistěte, aby nebyl objektiv zařízení vystaven laserovému paprsku. V opačném případě by se mohl vypá lit.
- Neinstalujte zařízení na vibrující povrchy ani do míst vystavených nárazům (jinak může dojít k poškození zařízení).

### **Stav nouze**

Pokud ze zařízení vychází kouř, zápach nebo hluk, zařízení okamžitě vypněte, odpojte napájecí kabel a obraťte se na servisní středisko.

# **Adresa vý robce**

Místnost 313, jednotka B, budova 2, ulice Danfeng 399, podobvod Xixing, obvod Binjiang, Hangzhou, Zhejiang 310052, Čína

Hangzhou Microimage Software Co., Ltd.

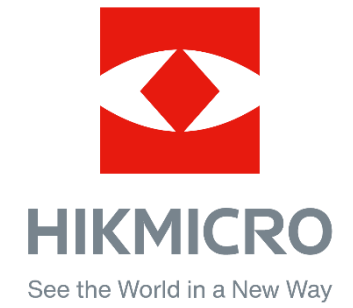

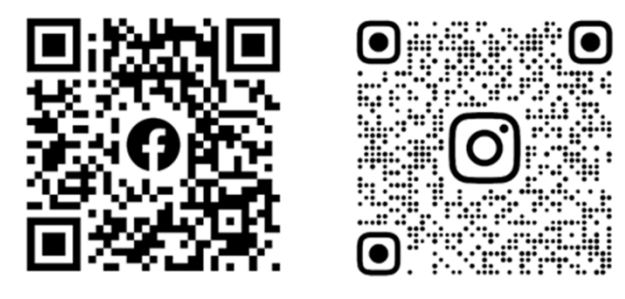

Facebook: HIKMICRO Outdoor Instagram: hikmicro\_outdoor

Webové stránky: www.hikmicrotech.com E-mail: support@hikmicrotech.com UD35708B

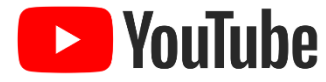

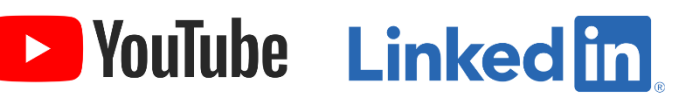

YouTube: HIKMICRO Outdoor

LinkedIn: HIKMICRO